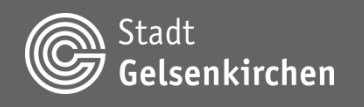

#### **Bedienhilfe 3D-Stadtmodell Gelsenkirchen**

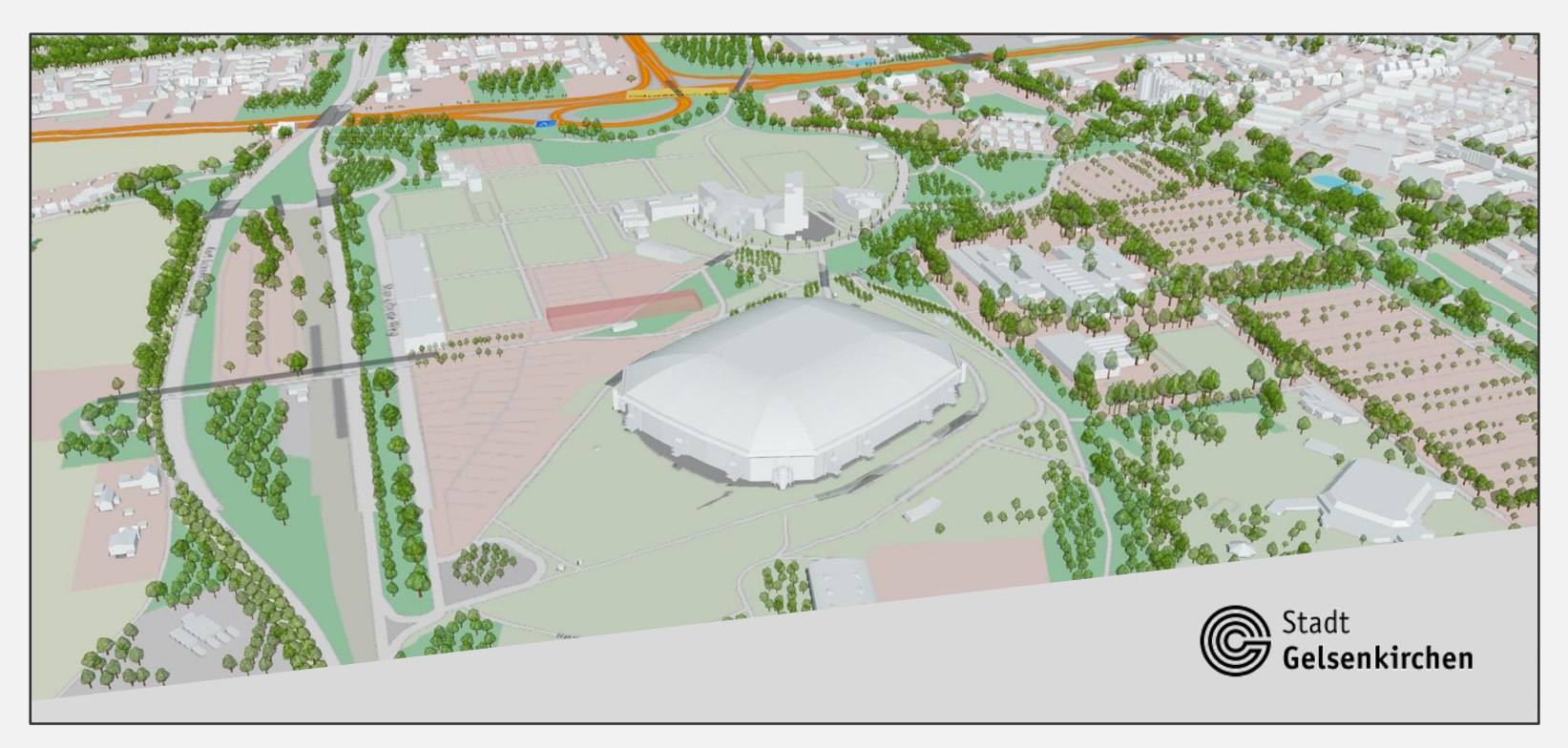

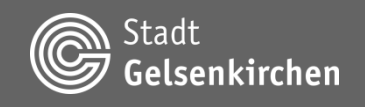

### **Allgemeines**

**Das 3D-Stadtmodell des Geoportals Gelsenkirchen verwendet zur Darstellung von 2D- und 3D-Geodaten die kostenlose Open-Source-Bibliothek CesiumJS.**

**Link zum Github-Projekt: https://github.com/CesiumGS/cesium**

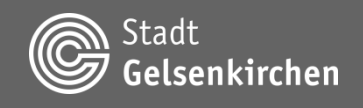

### **Allgemeines**

**Wichtiger Hinweis:**

**Das 3D-Stadtmodell ist auf jedem modernen Webbrowser lauffähig. Trotzdem wird empfohlen Chromium-basierte Browser für die eine flüssigere Darstellung und schnelleres Nachladen der Daten zu verwenden. Hierzu gehören zum Beispiel Microsoft Edge und Google Chrome.**

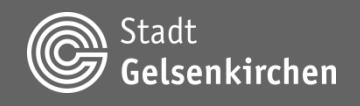

### **Aufruf vom 3D-Stadtmodell**

- **1. <https://geo.gelsenkirchen.de/3dstadtmodell/standardmodell/index.html>**
- **2. GeoAtlas Absprung**

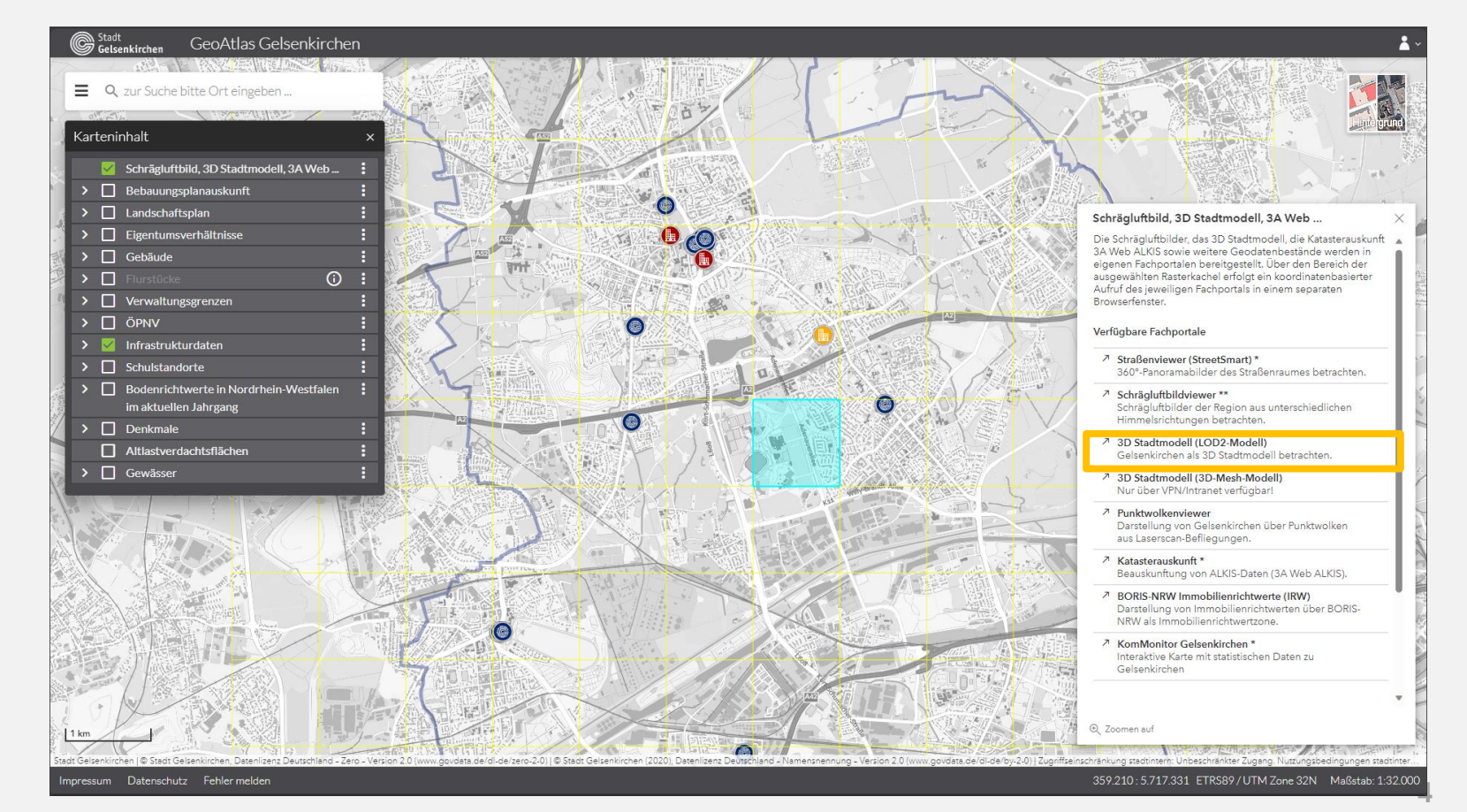

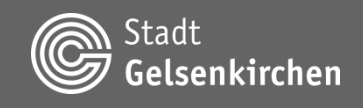

### **Aufruf vom 3D-Stadtmodell**

**3. Link für eine benutzerdefinierte Position und Ausrichtung https://geo.gelsenkirchen.de/3dstadtmodell/standardmodell/inde [x.html?RWTarget=366500&HWTarget=5712500&HTarget=50&RWC](https://geo.gelsenkirchen.de/3dstadtmodell/standardmodell/index.html) amera=366600&HWCamera=5712600&HCamera=150**

**RWTarget = Koordinatenrechtswert des Ziels in ETRS89/UTM HWTarget = Koordinatenhochwert des Ziels in ETRS89/UTM HTarget = Höhe des Ziels**

**RWCamera = Koordinatenrechtswert der Kamera in ETRS89/UTM HWCamera = Koordinatenhochwert der Kamera in ETRS89/UTM HKamera = Höhe der Kamera**

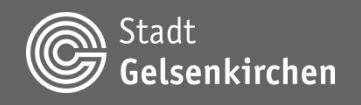

### **Überblick Kartenfunktionen**

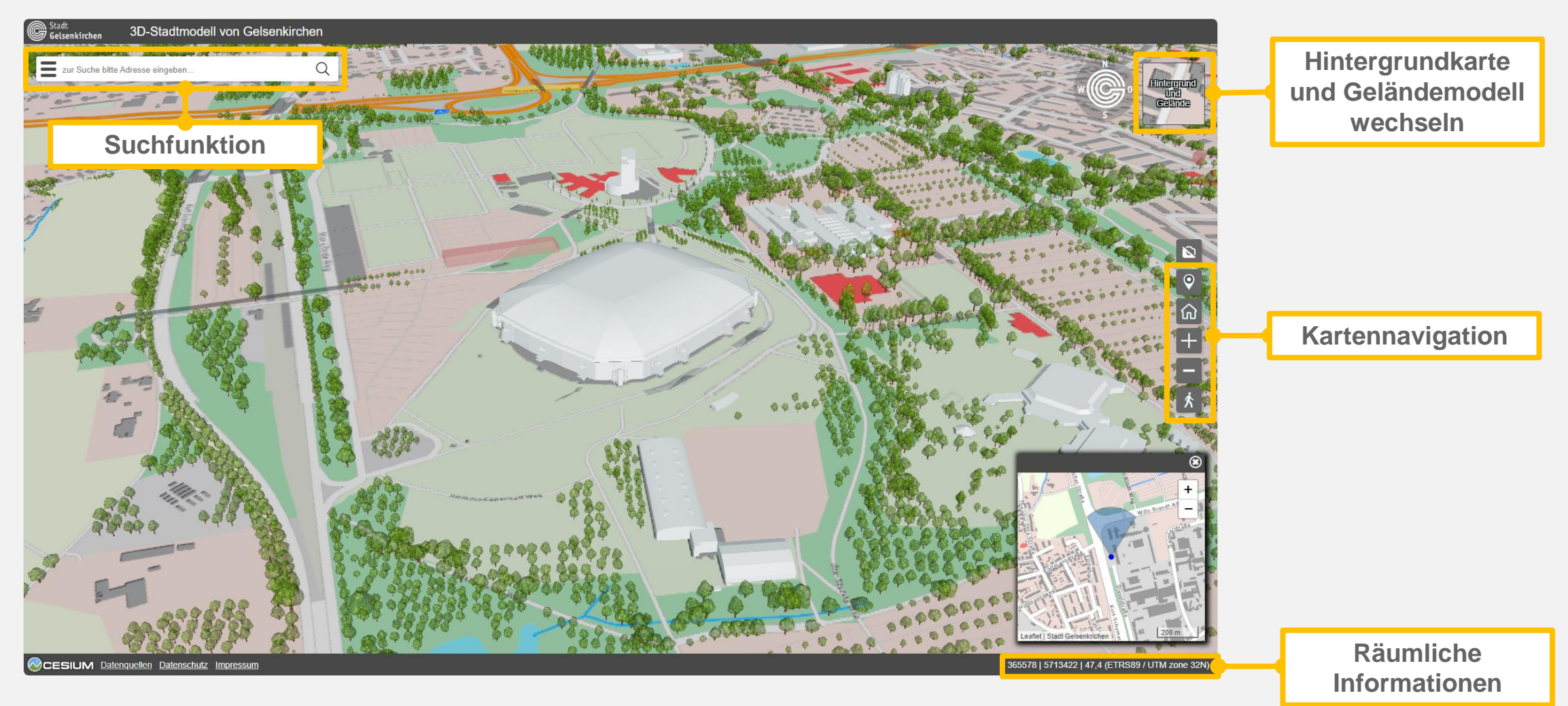

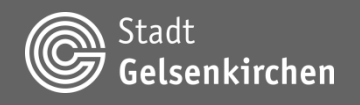

### **Überblick Kartenfunktionen**

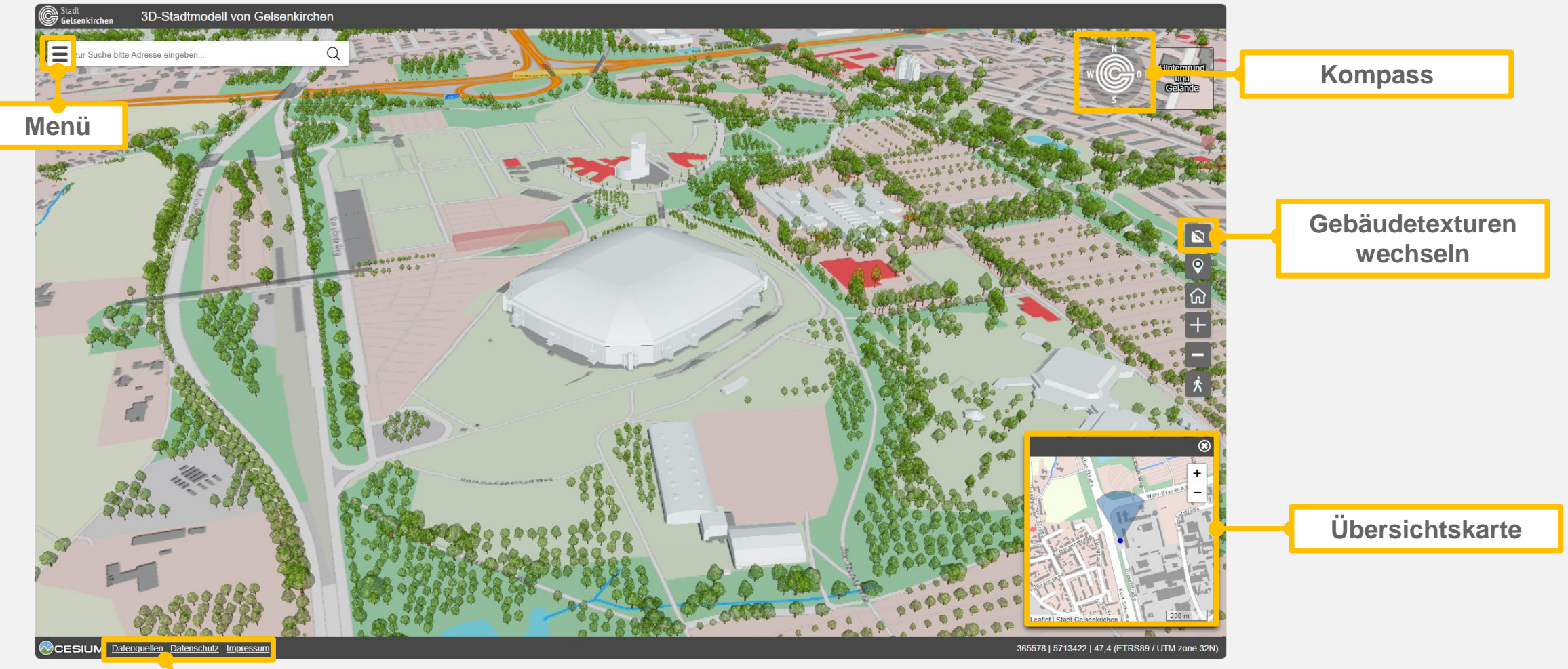

**Informationen zu Datenquellen, Datenschutz und Impressum**

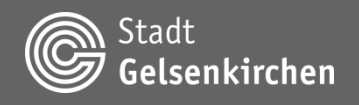

# **Überblick Navigation**

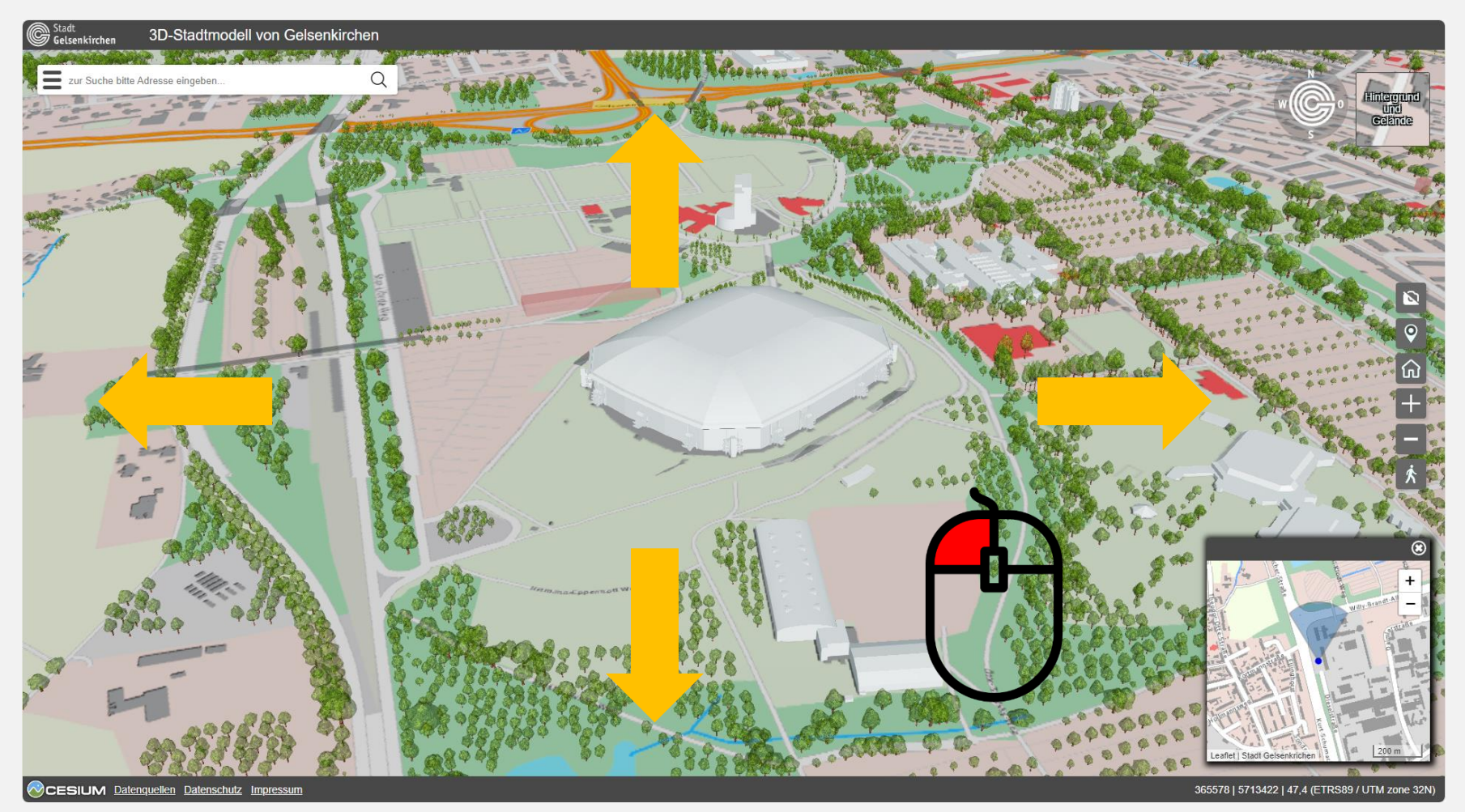

**Die Position der Kamera kann mit der linken Maustaste verschoben werden.**

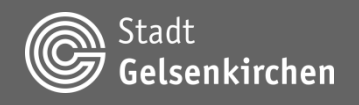

# **Überblick Navigation**

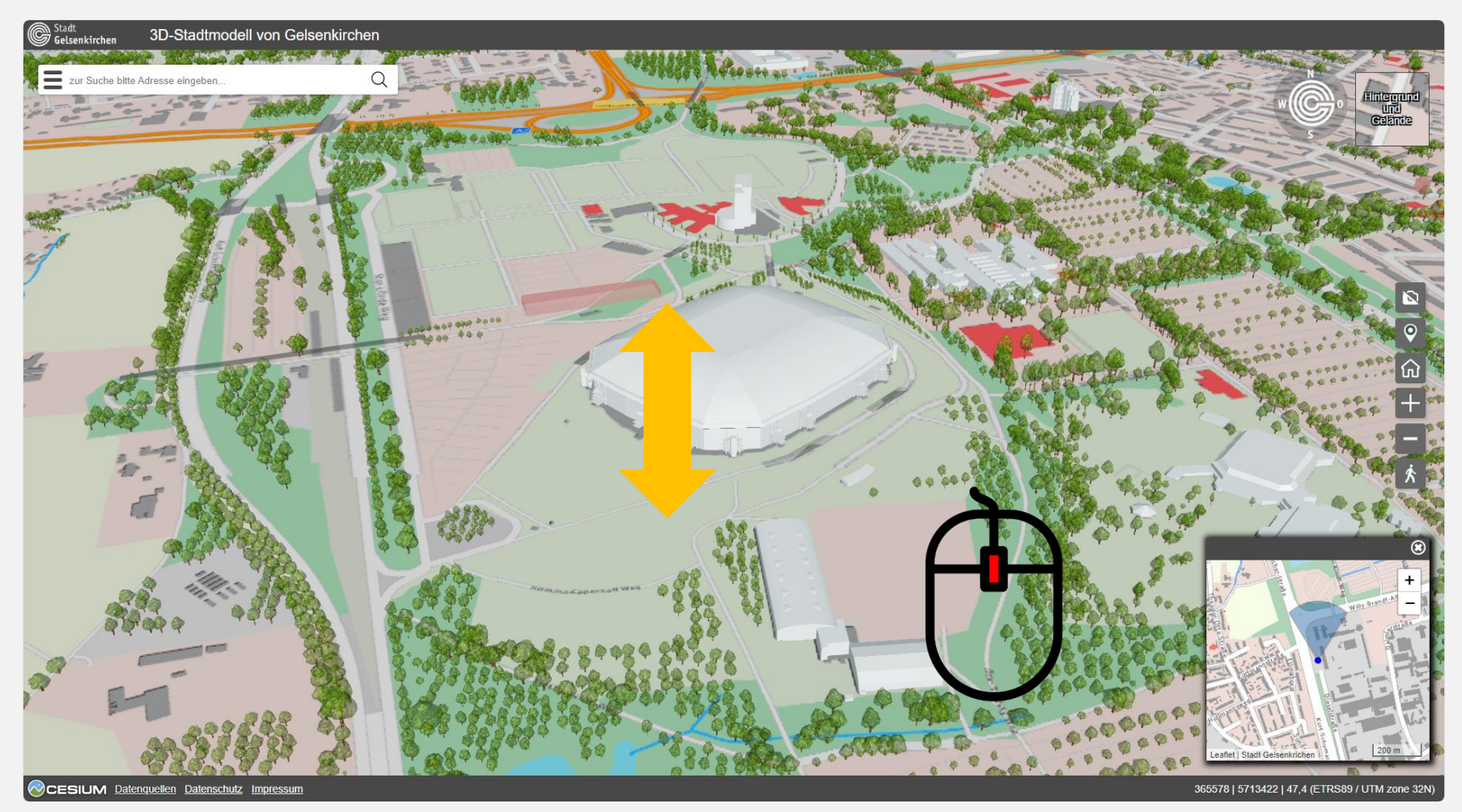

**Der Zoom der Kamera kann mit dem Mausrad angepasst werden.**

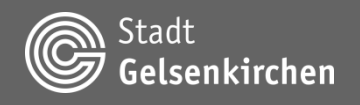

# **Überblick Navigation**

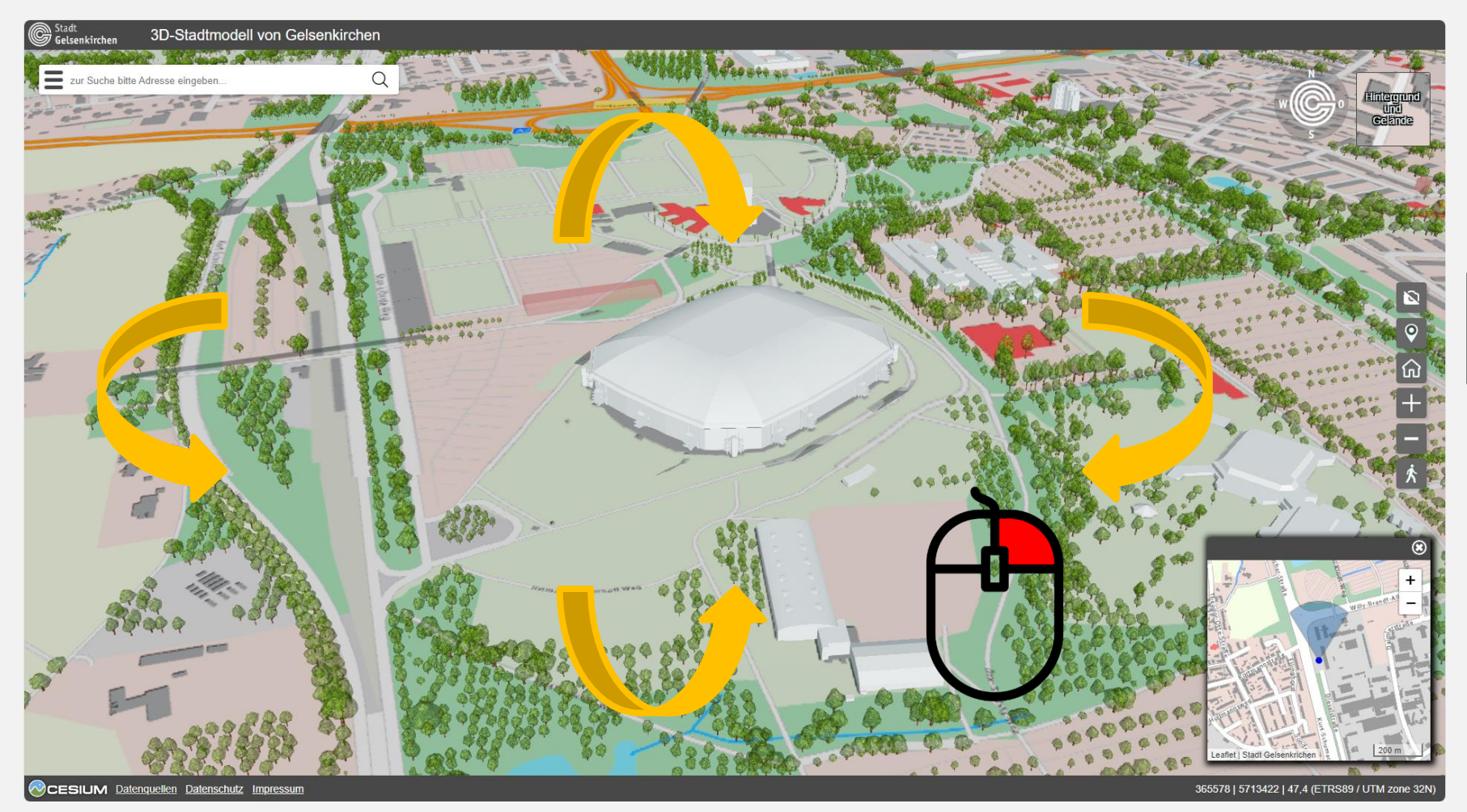

**Die Ausrichtung der Kamera kann mit Drücken der rechten Maustaste angepasst werden.**

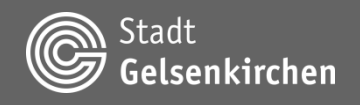

# **Überblick Interaktion**

**Befindet sich der Mauszeiger über einem Objekt und ist dieses auswählbar, so wird es durch eine rötliche Färbung hervorgehoben.**

**Wenn mit der linken Maustaste ein Objekt ausgewählt wurde, so wird es durch eine bläuliche Färbung hervorgehoben. Informationen zu dem Objekt werden durch eine Infobox angezeigt (siehe nächste Seite). Die Auswahl wird durch einen Linksklick auf das Gelände aufgehoben.**

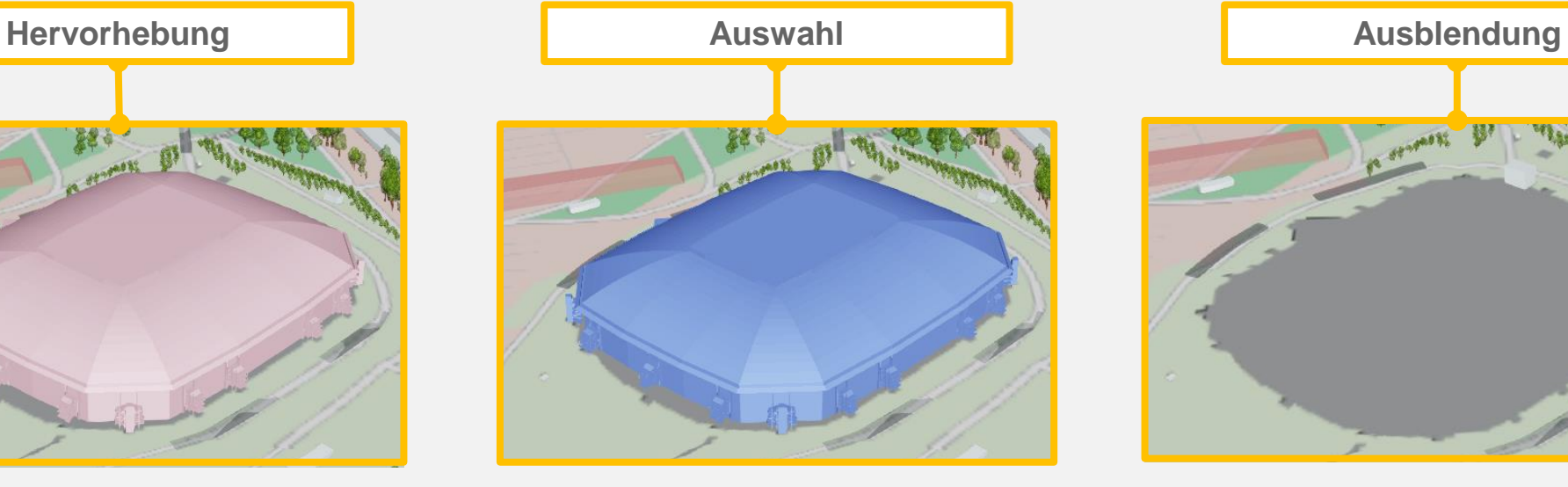

**Das Drücken der mittleren Maustaste über einem Objekt führt zu seiner Ausblendung. Ausgeblendete Objekte können im Modellinhalt wieder eingeblendet werden (siehe Seite 22).**

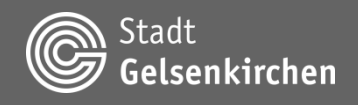

# **Überblick Interaktion**

**Durch die Auswahl eines Objektes öffnet sich eine Infobox mit den Objektattributen.**

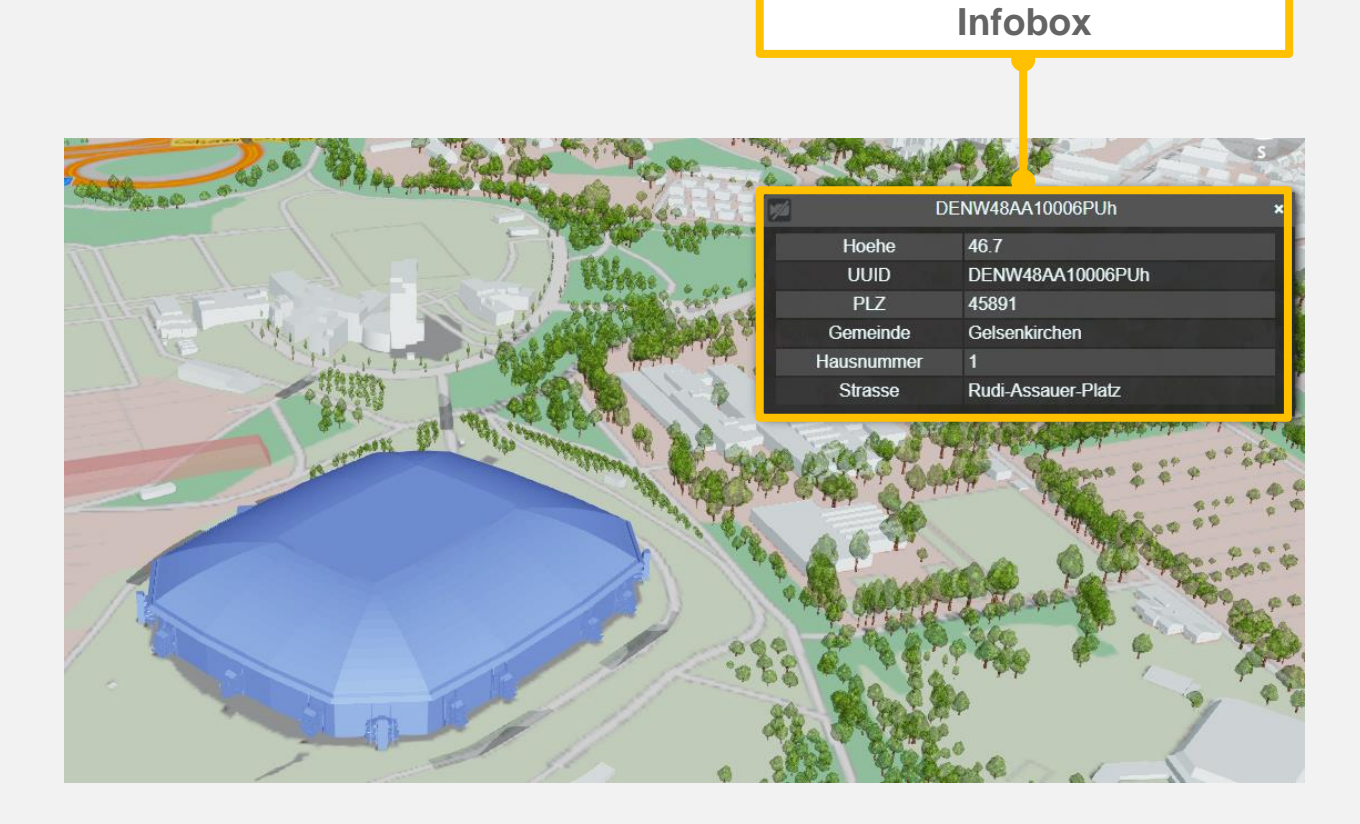

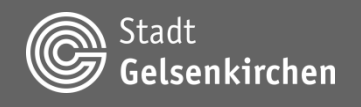

### **Überblick Interaktion**

**Alle freistehenden Fenster (bis auf die Infobox) des 3D-Stadtmodells können durch einen Klick und Halten der linken Maustaste auf die Fensterleiste verschoben werden.**

**Das Schließen eines Fensters erfolgt über die Schaltfläche in der rechten oberen Ecke.**

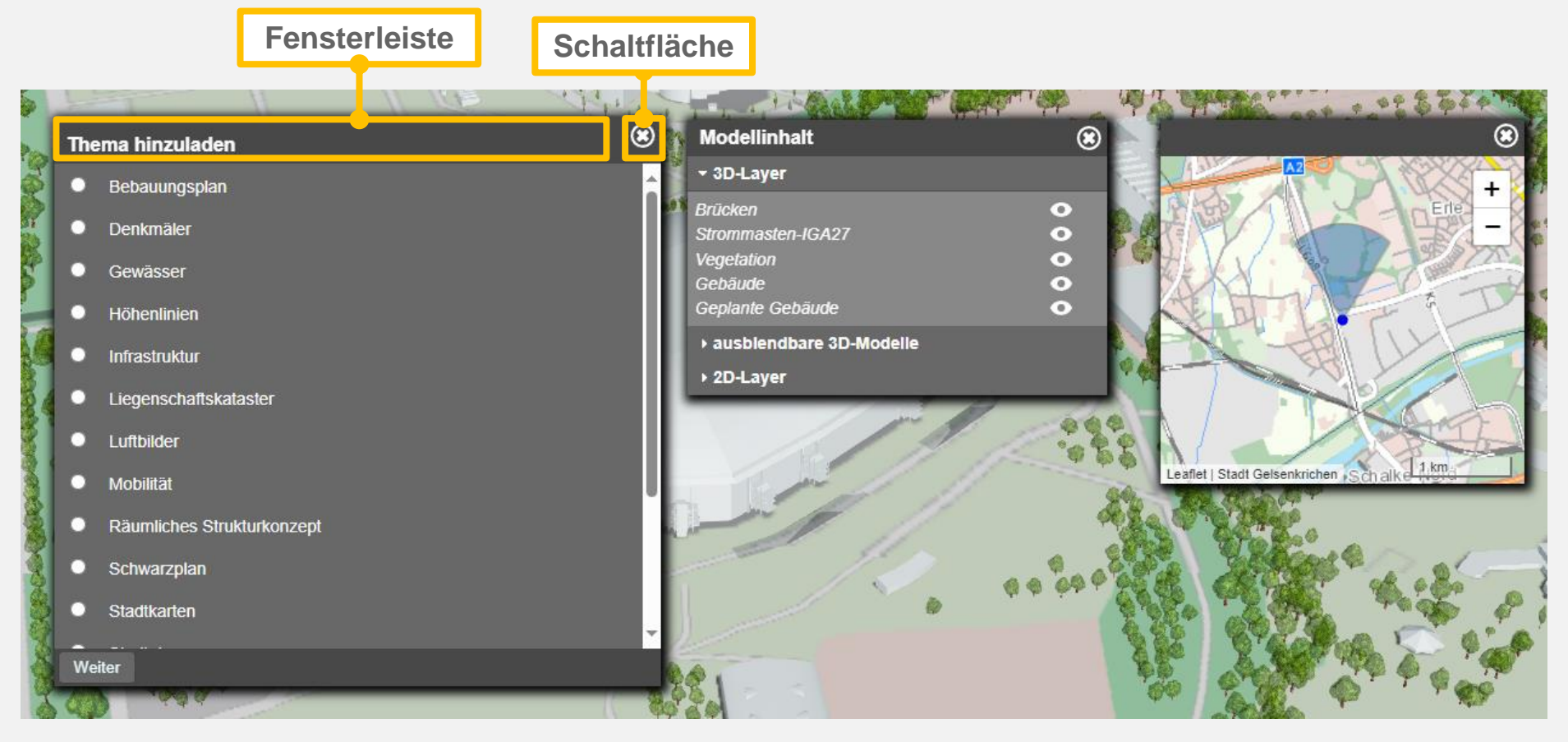

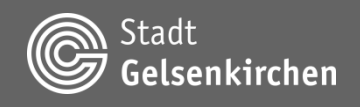

#### **Kartenfunktionen Suchfunktion**

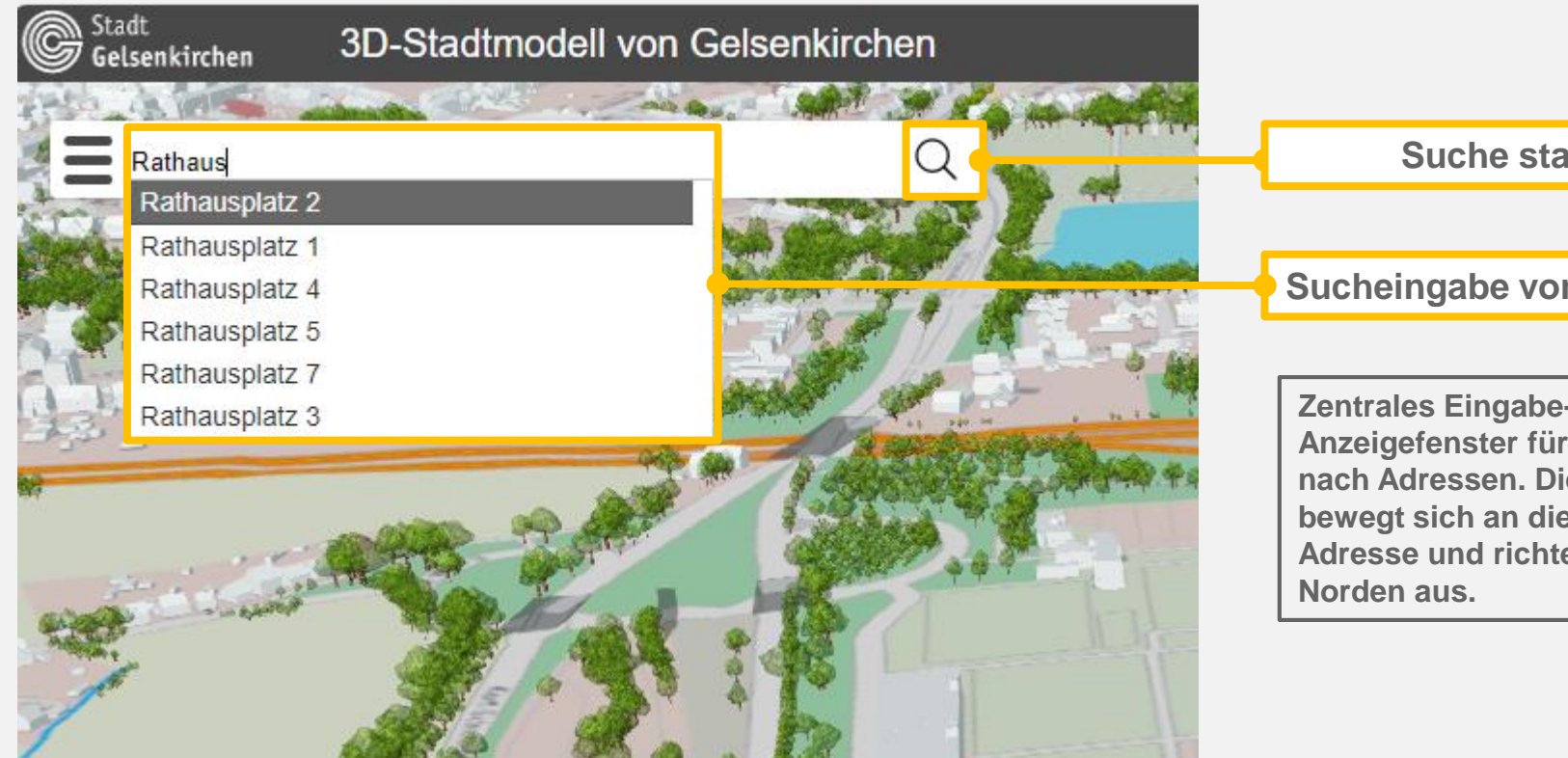

**Suche starten**

**Sucheingabe von Adressen**

**Zentrales Eingabe- und Anzeigefenster für die Suche nach Adressen. Die Kamera bewegt sich an die ausgewählte Adresse und richtet sich nach** 

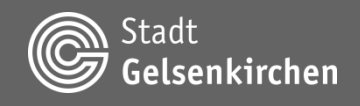

#### **Kartenfunktionen Kompass**

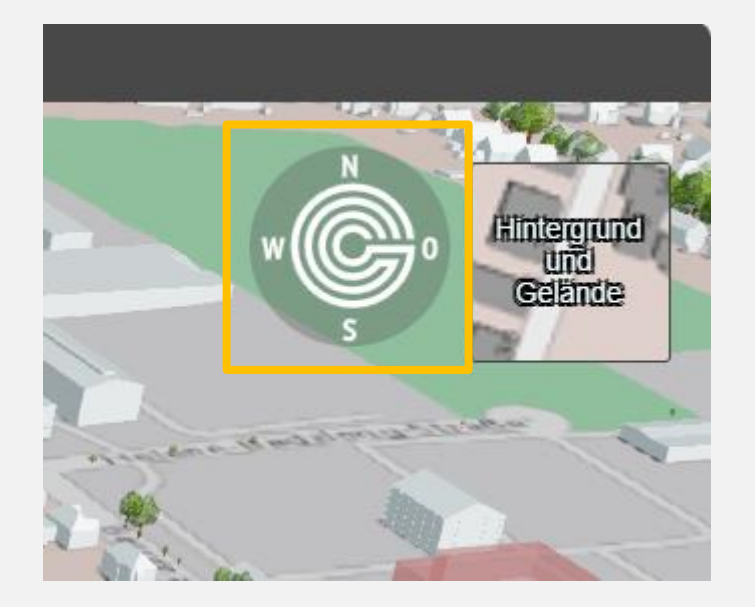

**Der Kompass gibt Auskunft über die Orientierung der Kamera relativ zum Nordpol.** 

**Durch einen Klick mit der linken Maustaste auf den Kompass richtet sich die Kamera nach Norden aus.**

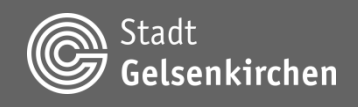

#### **Hintergrundkarte und Geländemodell wechseln**

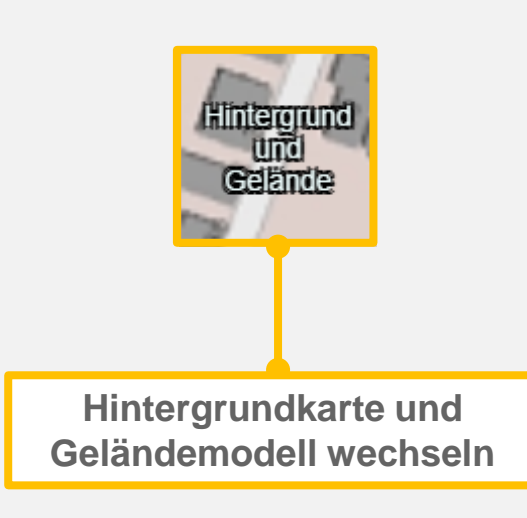

#### Hintergrund TopPlusOpen<br>(WMTS) Webkarte Luftbild Luftbild (belaubt) (Overlay) (farbig) ABK (grau) **Flurkarte Stadtplan**  $($ grau $)$ Gelände **DGM 2020 Ellipsoid**

**Es stehen verschiedenste Kartenwerke, wie z.B. die Webkarte, verschiedene Orthofotos oder die Amtliche Basiskarte (ABK) zur Verfügung, die als Hintergrundkarte gewählt werden können.**

**Beim Gelände kann das Digitale Geländemodell (DGM) oder das WGS84-Ellipsoid gewählt werden.**

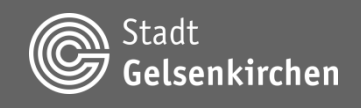

#### **Änderung der Gebäudetexturen und Kartennavigation**

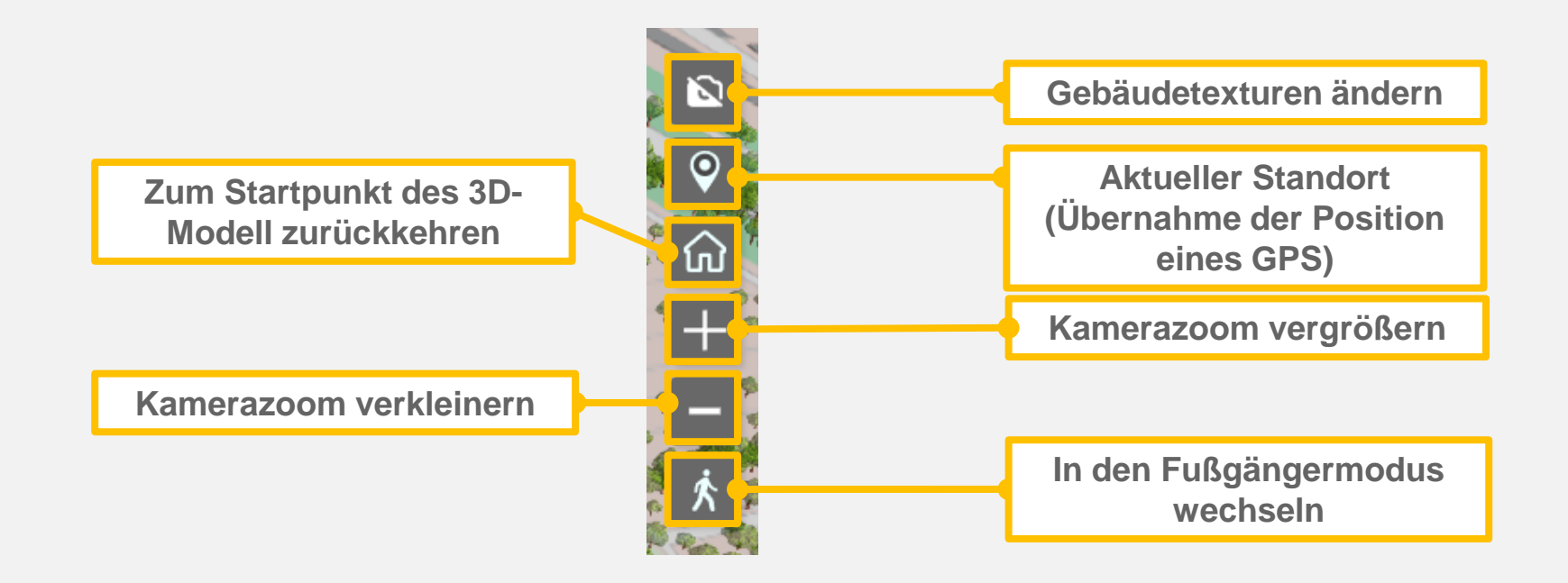

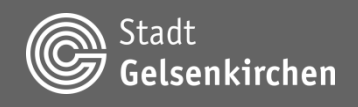

#### **Fußgängermodus**

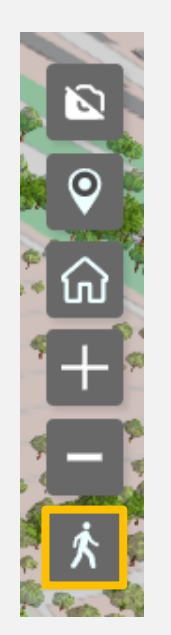

**Der Fußgängermodus erlaubt die Betrachtung und das Erleben des 3D -Stadtmodells aus der Ich - Perspektive .**

#### **Steuerung**

- **W, A, S, D -Tasten zum Bewegen**
- **Leertaste zum Sprinten**
- **Linke Maustaste gedrückt halten zum Umschauen**

**Zum Beenden des Fußgängermodus die Escape -Taste oder die entsprechende Schaltfläche an der rechten Seite betätigen.**

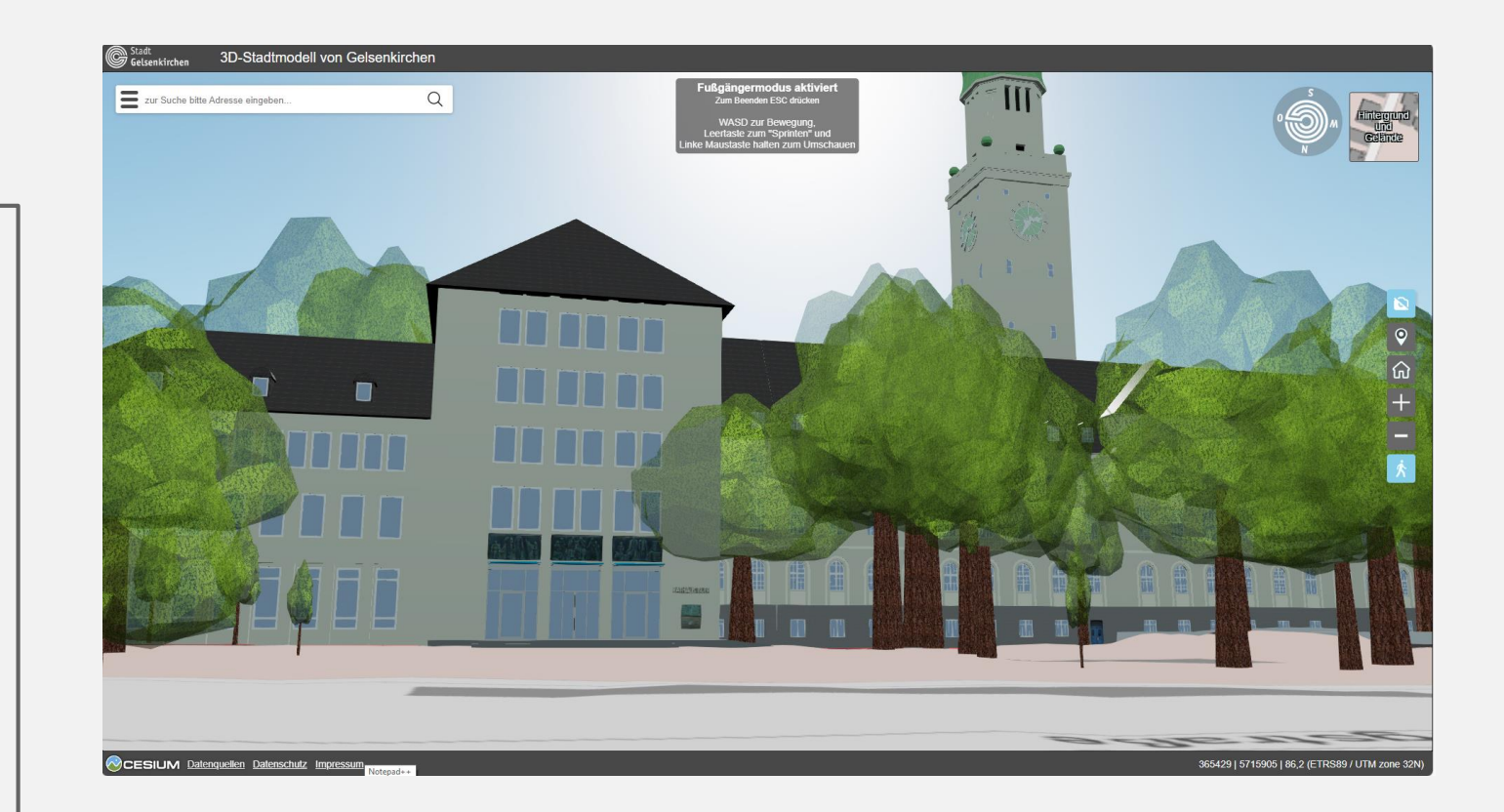

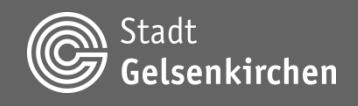

#### **Übersichtskarte**

**Der Kartenausschnitt der Übersichtskarte kann durch einen Linksklick im Kartenblatt und anschließenden Ziehen verschoben werden.**

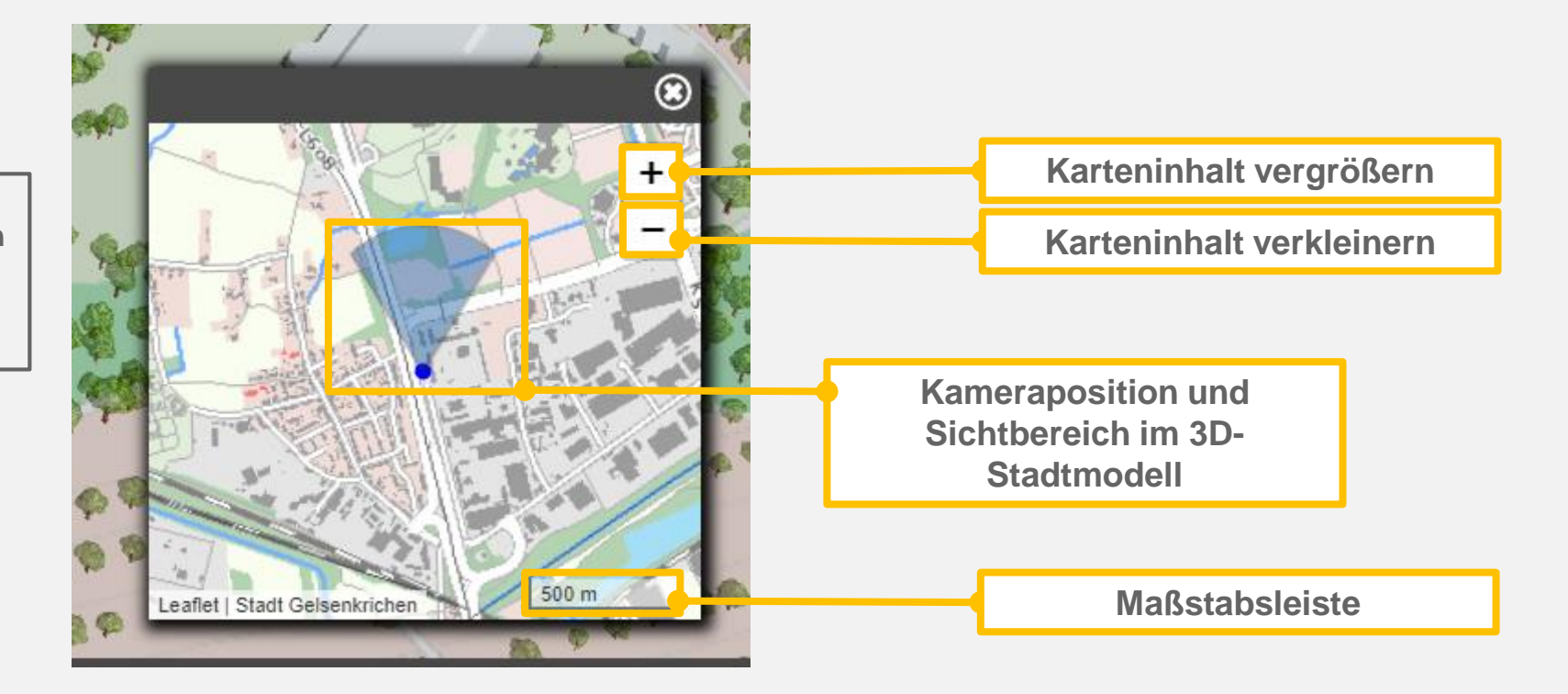

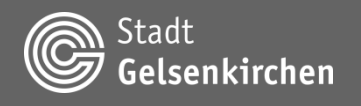

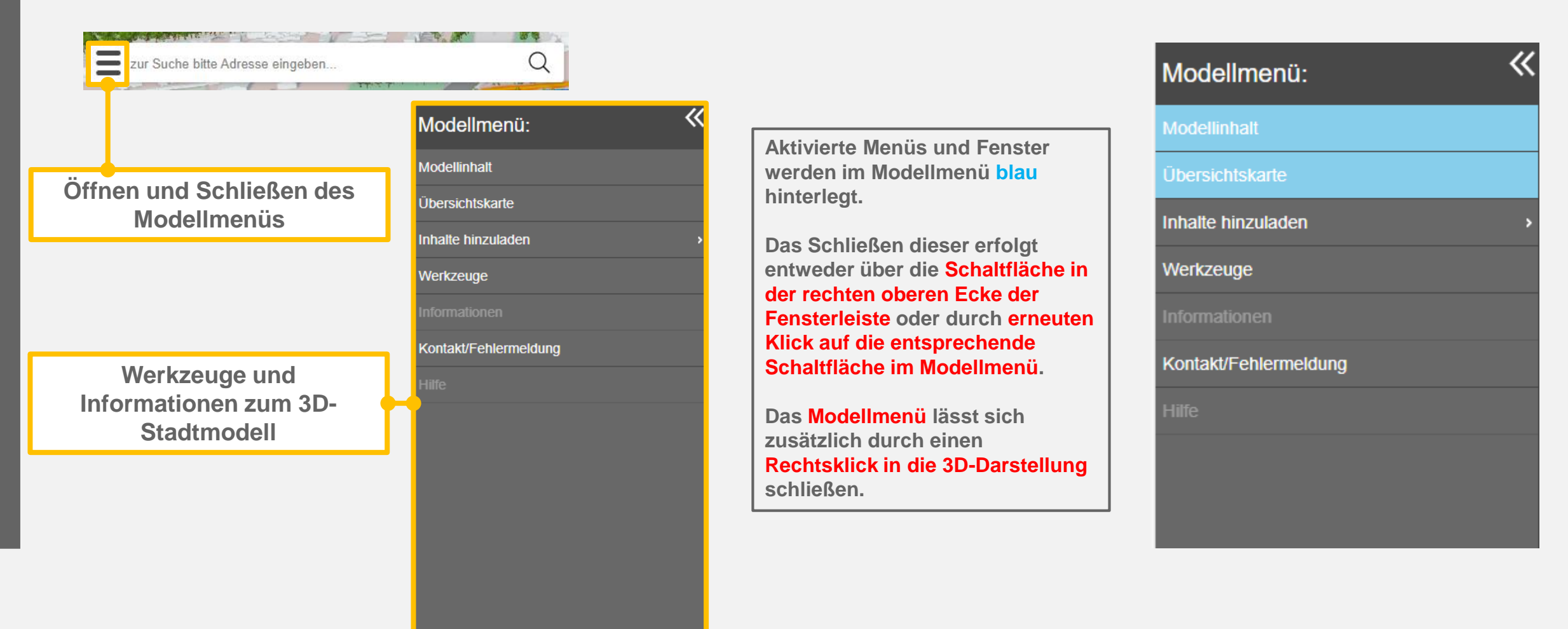

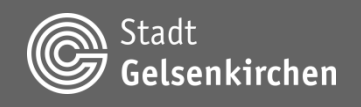

#### **Modellinhalt – 3D-Layer**

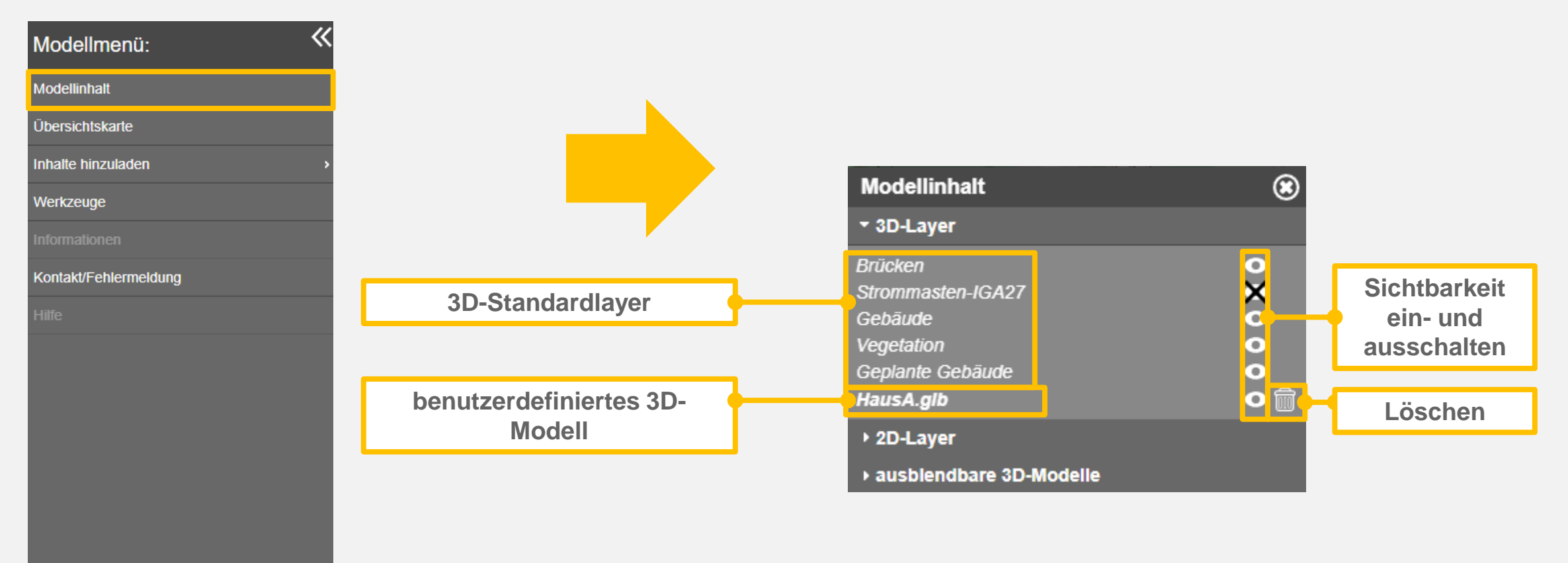

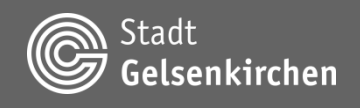

#### **Modellinhalt – ausblendbare 3D-Modelle**

**Identifikationsname des ausgeblendeten Objektes**

**Die Identifikationsnamen aller ausgeblendeten Objekte können über die Download-Schaltfläche heruntergeladen und zu einem späteren Zeitpunkt über die Upload-Schaltfläche hochgeladen und angewendet werden. Sollten in der Löschliste bereits ausgeblendete Objekte enthalten sein, werden diese aus der Auflistung entfernt und über die Löschliste ausgeblendet.** 

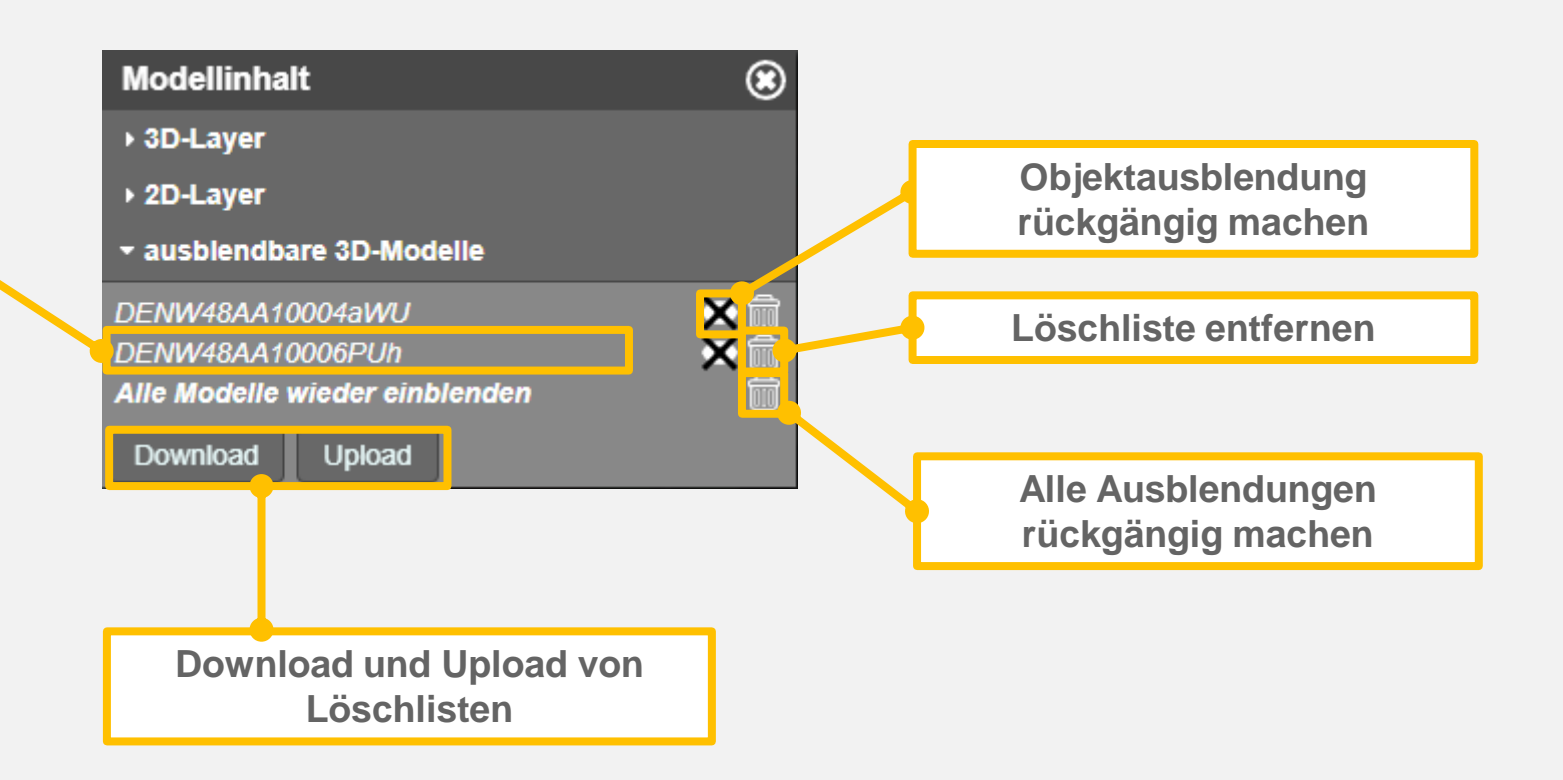

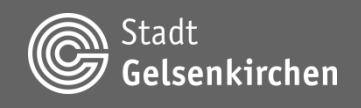

#### **Modellinhalt – 2D-Layer**

**Der Modellinhalt der 2D-Layer entspricht vom Aufbau und der Funktion dem Modellinhalt der 3D-** $\circledcirc$ **Layer.Modellinhalt** → 3D-Layer **Sichtbarkeit ein-**\* 2D-Layer **und ausschalten 2D-Standardlayer**  $\begin{array}{c} \mathbf{0} \\ \hline \mathbf{0} \\ \hline \end{array}$ Stadtgrenze mein2DLayer **Löschen benutzerdefinierter 2D-Layer** > ausblendbare 3D-Modelle

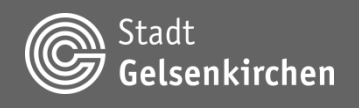

#### **Inhalte hinzuladen**

**Mit der Funktion Thema hinzuladen können zusätzliche Geoinformationen (WMS-Dienste) in das 3D-Stadtmodell eingebunden werden.** 

**Neben bereits vordefinierten Favoriten ist auch durch Eingabe einer URL die temporäre Einbindung weiterer Geodatendienste möglich.**

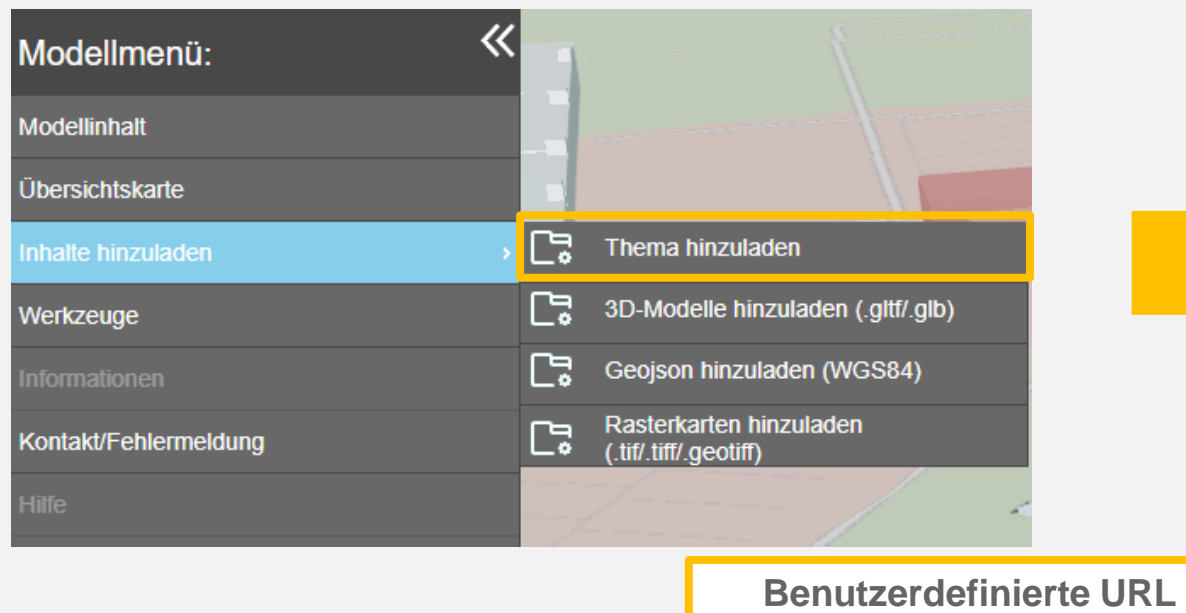

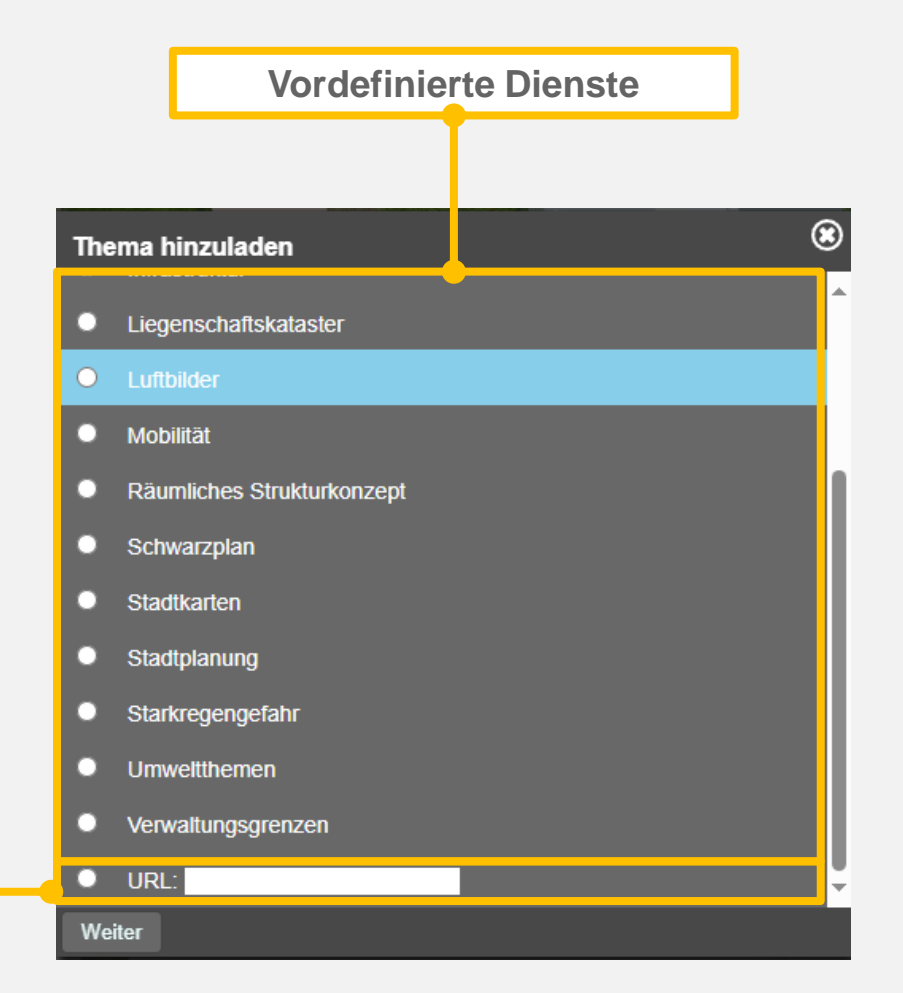

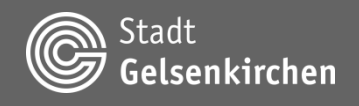

#### **Inhalte hinzuladen**

**Nachdem ein Dienst ausgewählt worden ist, werden die verfügbaren Datenlayer des Dienstes geladen. Hier können nun ein oder mehrere Ebenen ausgewählt werden. Diese werden über die Schaltfläche Hinzuladen dem 3D-Stadtmodell hinzugefügt. Da es sich bei den Diensten um 2D-Layer handelt, werden die hinzugefügten Ebenen entsprechend im Modellinhalt gelistet.**

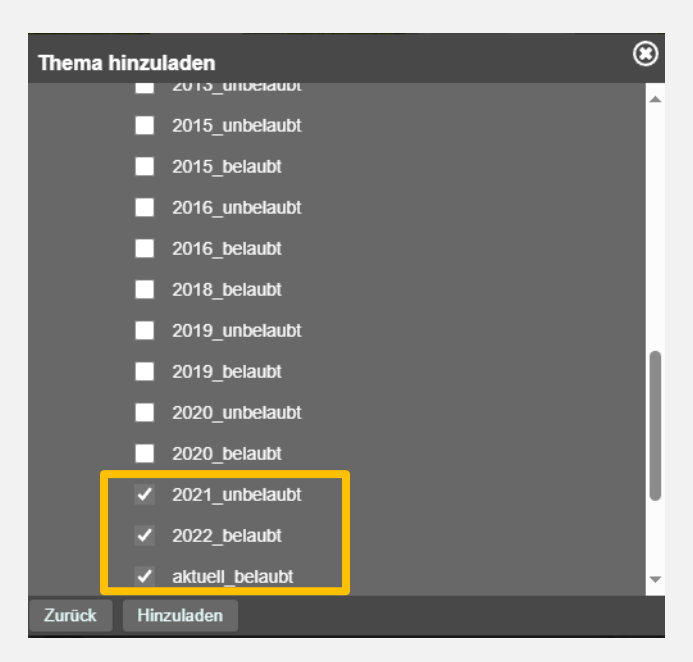

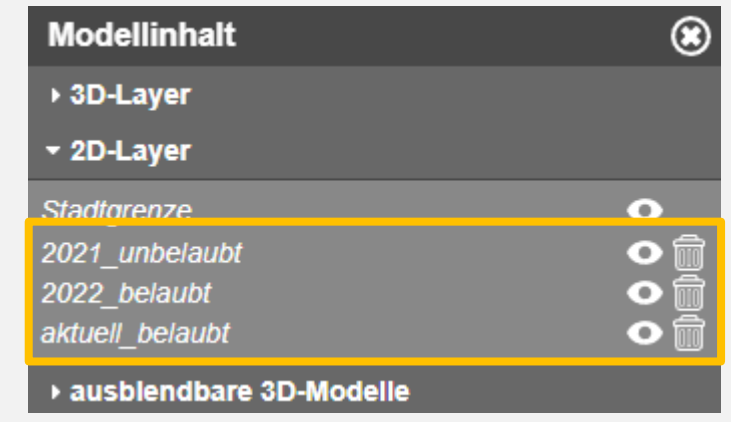

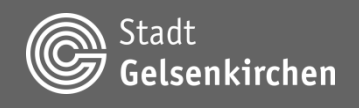

#### **3D-Modelle hinzuladen (.glb/.gltf)**

**Mit der Funktion 3D-Modelle hinzuladen (.glb/.gltf) können zusätzliche 3D-Modelle im glTF-Format (.glb/.gltf) in das 3D-Stadtmodell eingebunden werden.**

**Nach Betätigung der Schaltfläche Datei auswählen kann ein 3D-Modell ausgewählt und hochgeladen werden.**

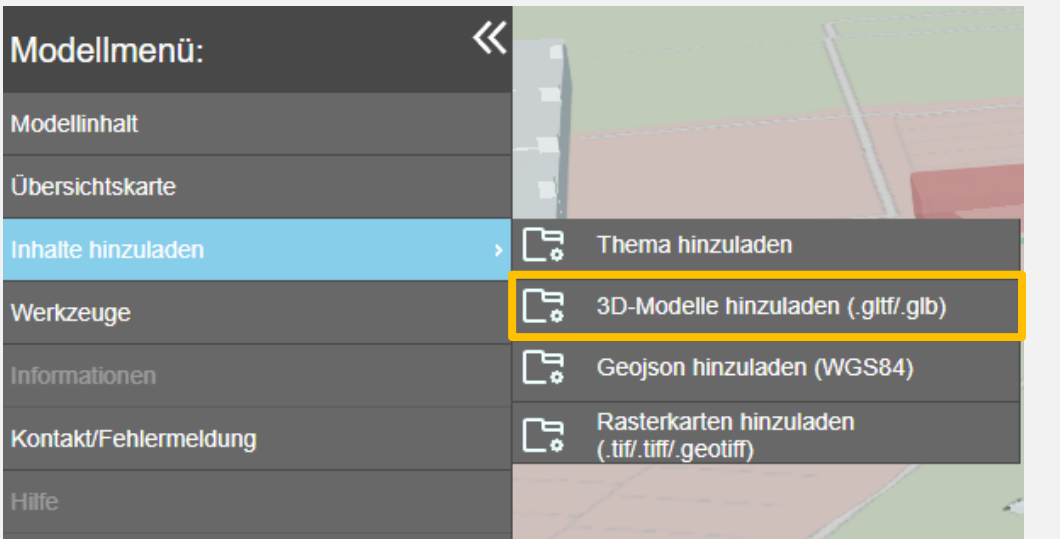

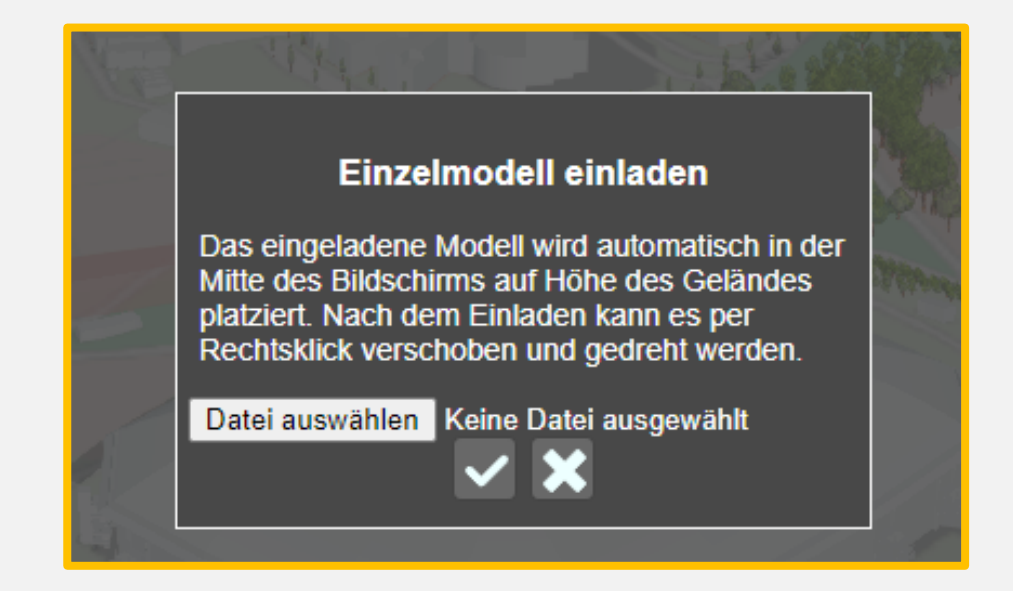

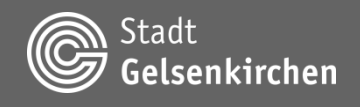

#### **3D-Modelle hinzuladen (.glb/.gltf)**

**Eingeladene 3D-Modelle lassen sich über den Modellinhalt im Reiter 3D-Layer ein- und ausblenden sowie entfernen.**

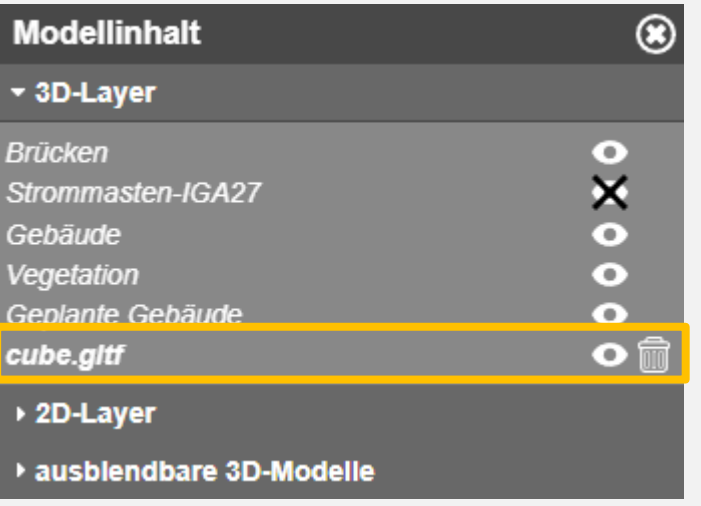

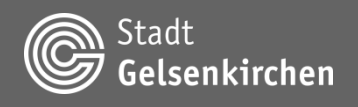

#### **3D-Modell - Bearbeitungsmodus**

**Das hochgeladene 3D-Modell wird in der Mitte des Bildschirmes auf dem Gelände platziert. Zudem erscheint automatisch das Inspektorfenster zur Bearbeitung des eingeladenen Objekts.**

**Dieses Fenster ermöglicht die Anzeige und Manipulation von Werten zur Anpassung des Objekts in Position, Rotation, Skalierung.**

**Im Ursprung (Objekt-Koordinaten X: 0, Y:0, Z:0) des eingeladenen 3D-Objekts befindet sich ein Gizmo, das eine direkte Anpassung der Position, Rotation und Skalierung erlaubt. Die Achsen des Gizmos und den Mittelpunkt kann man mit einem Linksklick und anschließendem Ziehen anfassen und verändern.**

**Der Bearbeitungsmodus kann durch einen Linksklick außerhalb des Objekts verlassen werden. Die Bearbeitung kann mit einem Rechtsklick auf das entsprechende 3D-Objekt erneut gestartet werden.**

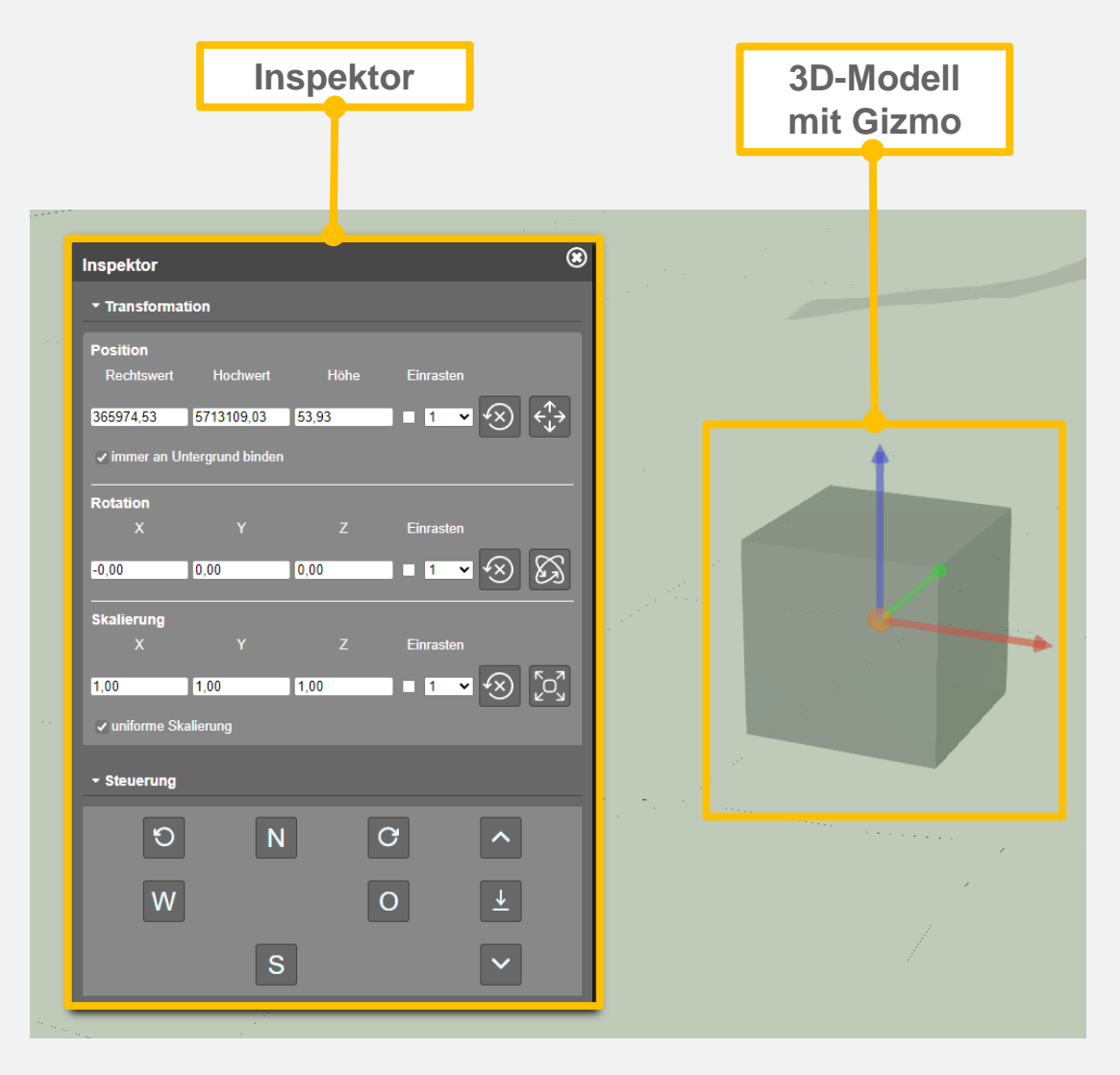

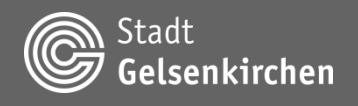

#### **3D-Modell - Inspektor**

**Der Reiter Transformation stellt die Position, Rotation und Skalierung des 3D-Modells dar. Eine Anpassung der Werte ist im Inspektor möglich. Hierfür muss der gewünschte Wert eingegeben und mit der Enter-Taste bestätigt werden.** 

**Die Position ergibt sich aus dem Rechts- und Hochwert (in ETRS89-Koordinaten) und einer Höhe. Die Option immer an Untergrund binden passt die Höhe des 3D-Modells automatisch dem Geländemodell an.** 

**Setzt man den Haken unter der Option Einrasten werden die Werte bei Benutzung des Gizmos oder der Steuerungsschaltflächen auf den entsprechenden Wert gerundet. Das Zurücksetzen der Werte des 3D-Modells auf die ursprünglichen Werte ist über eine Schaltfläche auf der rechten Seite möglich. Über die Schaltflächen am rechten Rand des Inspektors kann der Bearbeitungsmodus zwischen Position, Rotation und Skalierung verändert werden.**

**Die Rotation erfolgt entlang der globalen Achsen (X, Y und Z-Achse) und wird in Grad angegeben.**

**Die Skalierung findet entlang der lokalen Achsen des 3D-Modells statt. Über die Option uniforme Skalierung wird das 3D-Modell gleichmäßig entlang aller Achsen skaliert.**

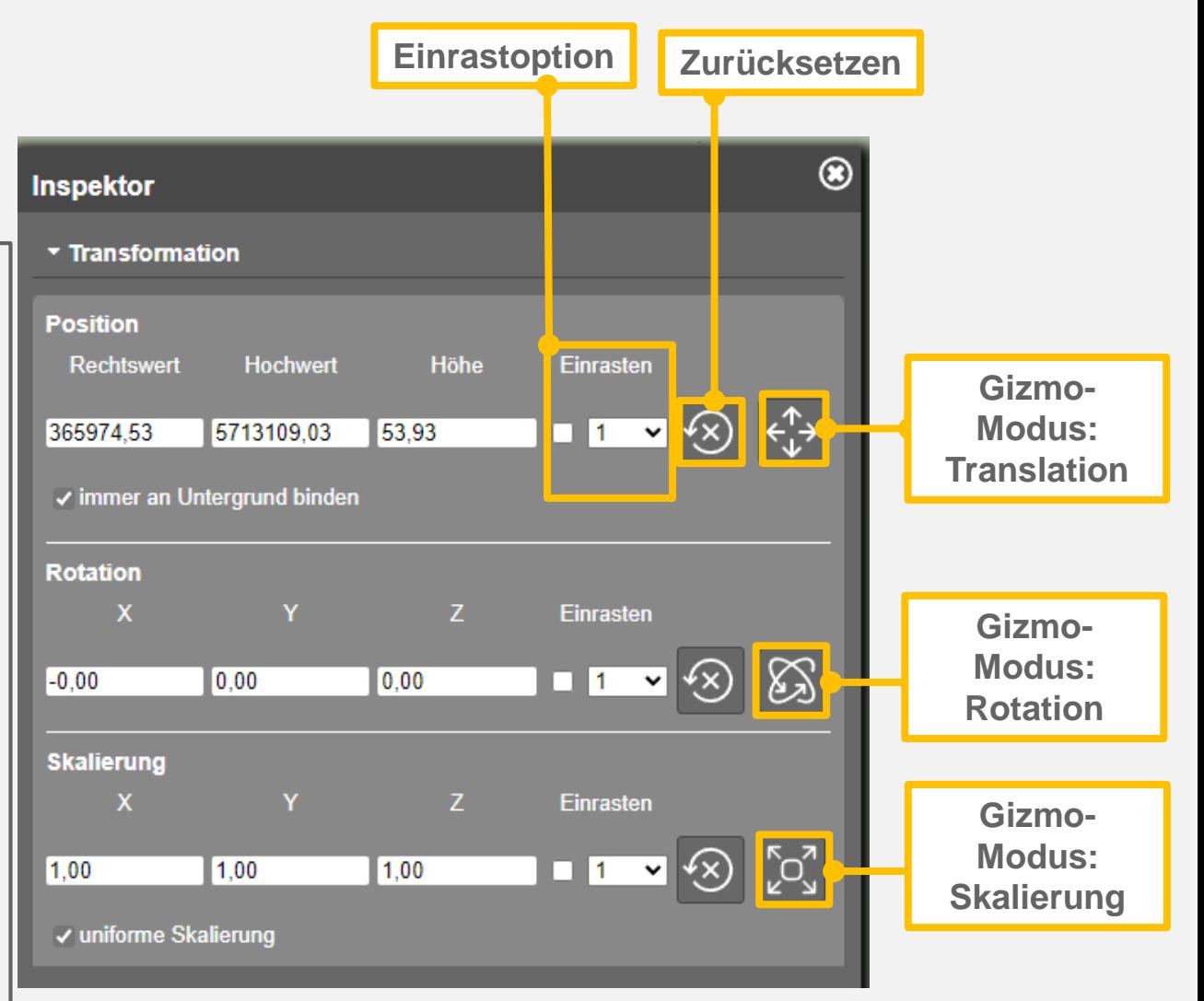

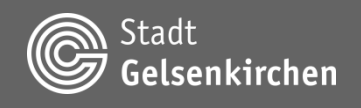

#### **3D-Modell - Inspektor**

**Neben der Steuerung des 3D-Modells über das Gizmo und den Reiter Transformation im Inspektor, kann die Position und Ausrichtung auch im Reiter Steuerung angepasst werden.**

**Die Position und Rotation (entlang der Z-Achse) des 3D-Modells kann über die Schaltflächen verändert werden.**

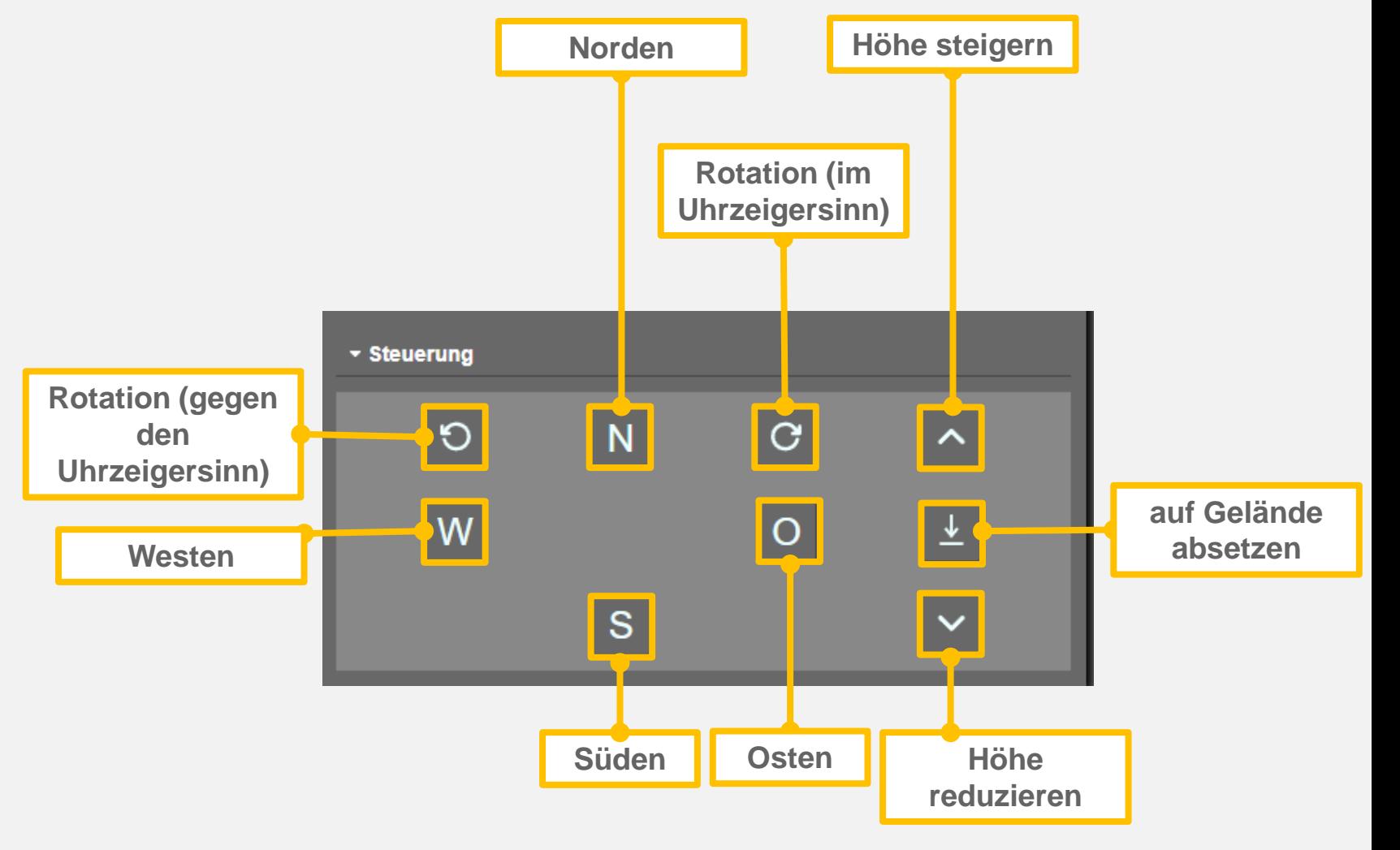

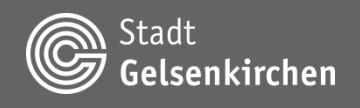

#### **3D-Modell - Gizmo**

**Mithilfe des Gizmos kann ein 3D-Modell verschoben, rotiert und skaliert werden. Der Modus des Gizmo kann über den Inspektor im Reiter Transformation gewechselt werden. Die Option Einrasten im Reiter Transformation übertragt sich auch auf den jeweiligen Modus des Gizmos. Die Achsen des Gizmos geben sich durch ihre Farbe zu erkennen:**

- **X-Achse**
- **Y-Achse**
- **Z-Achse**

**Eine Verschiebung entlang des Untergrundes (Höhe entspricht dem Gelände) ist in jedem Modus über das Verschieben/Ziehen der orangenen Kugel im Ursprung des Gizmos möglich. Die Option Einrasten (unter Position) wird auch auf diese Funktion angewandt.** 

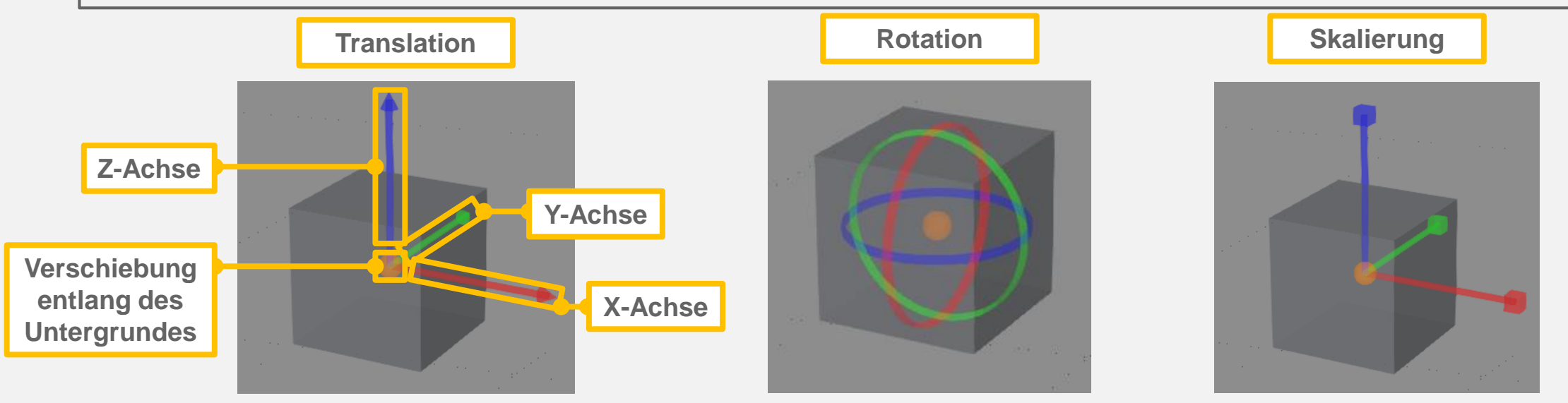

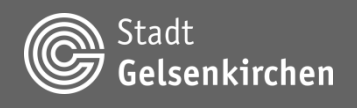

#### **Geojson hinzuladen (WGS84)**

**Mit der Funktion Geojson hinzuladen (WGS84) können zweidimensionale Geodaten im GeoJSON-Format dem 3D-Stadtmodell hinzugefügt werden. Die Daten müssen hierfür im EPSG-Code 25832 (ETRS89/UTM32N) oder 4326 (WGS84 mit Längen- und Breitengrad) vorliegen.**

**Eingeladene Dateien können über den Modellinhalt im Reiter 2D-Layer ein- und ausgeblendet sowie entfernt werden.**

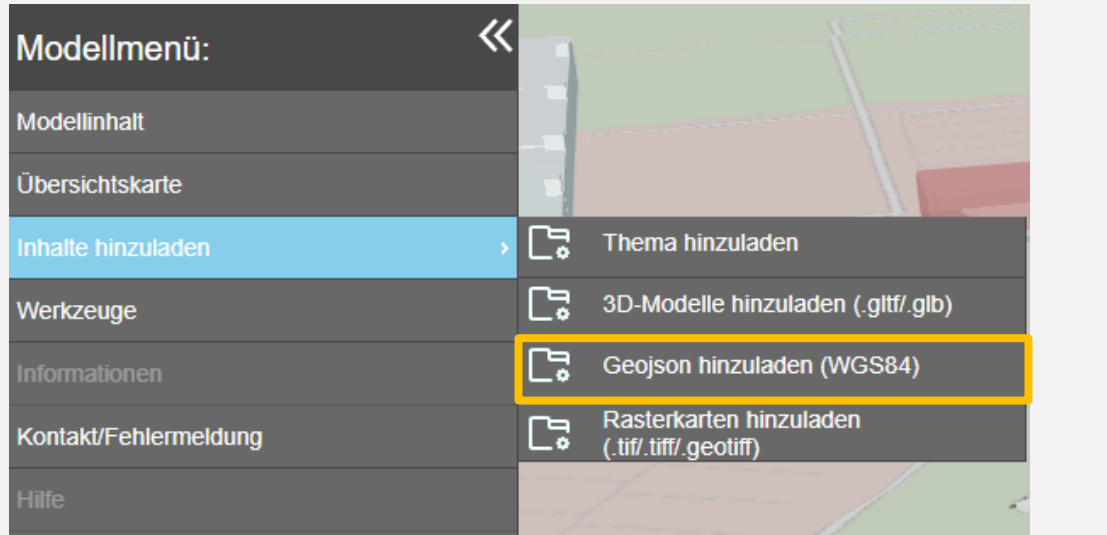

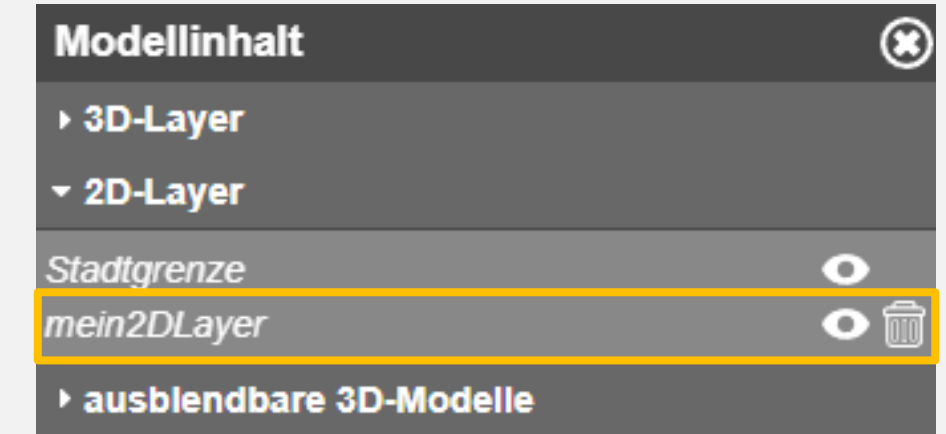

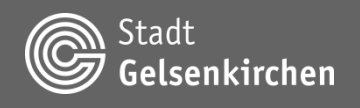

#### **Rasterkarten hinzuladen (.tif/.tiff/.geotiff)**

**Über die Schaltfläche Rasterkarten hinzuladen (.tif/.tiff/.geotiff) können Rasterbilder über das Gelände gelegt werden. Die Georeferenzierung der Rasterbilder muss dabei im EPSG-Code 4326 (WGS84 Längen- und Breitengrad) vorliegen.**

**Eingeladene Dateien können über den Modellinhalt im Reiter 2D-Layer ein- und ausgeblendet sowie entfernt werden.**

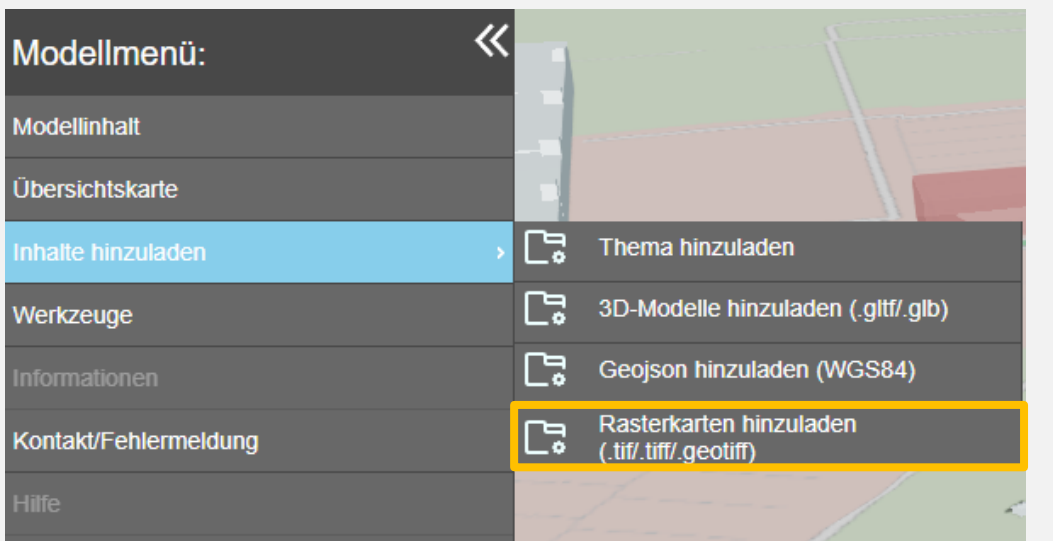

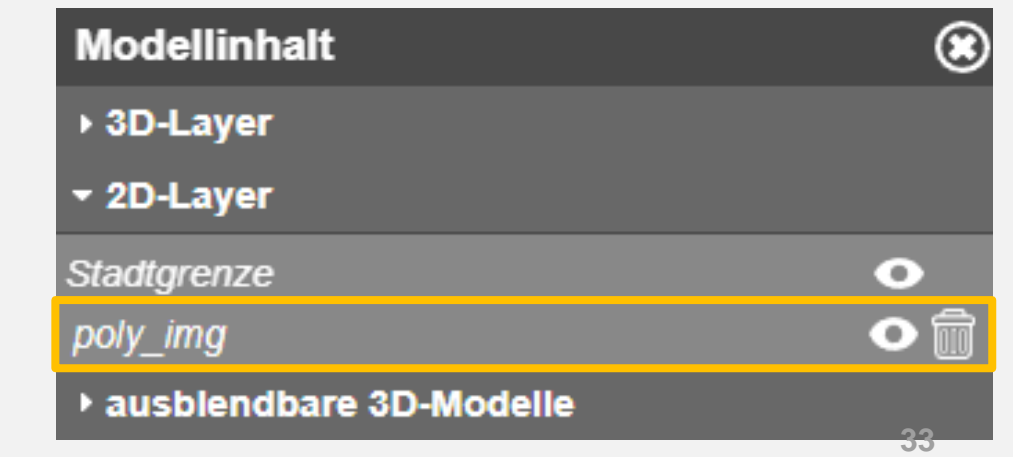

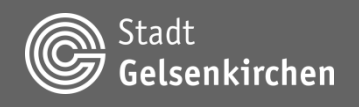

#### **Werkzeuge**

**Das 3D-Stadtmodell beinhaltet eine Reihe von Werkzeugen:** 

- **Schatten**
- **Sichtbarkeitsanalyse**
- **Mess-Tools**
- **Styling**
- **Drucken**

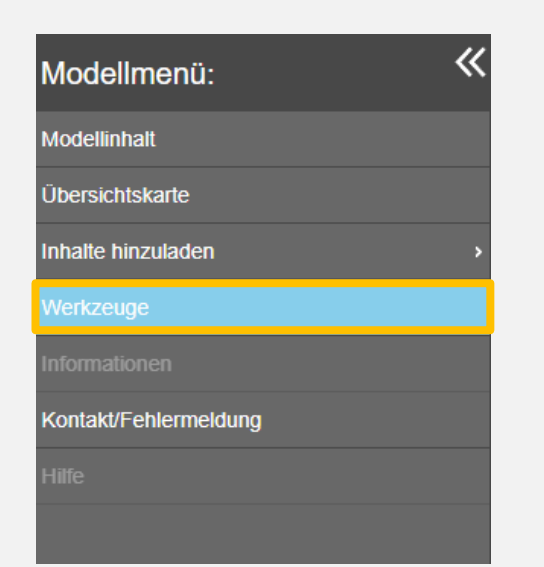

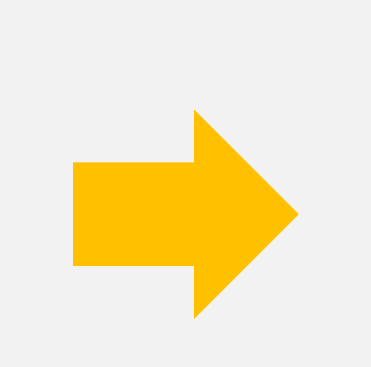

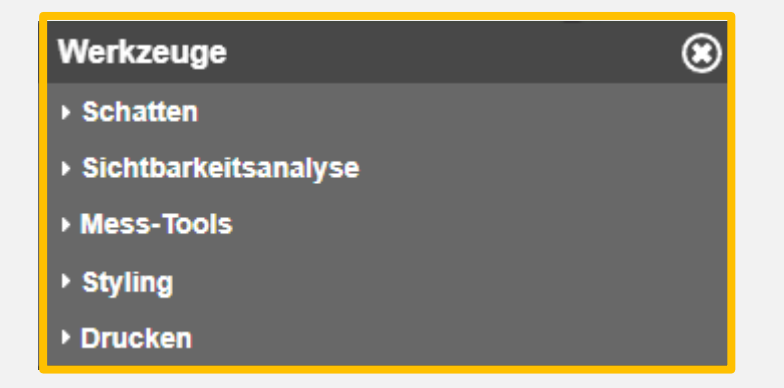

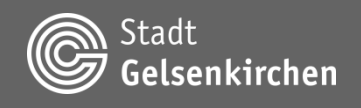

#### **Werkzeuge - Schatten**

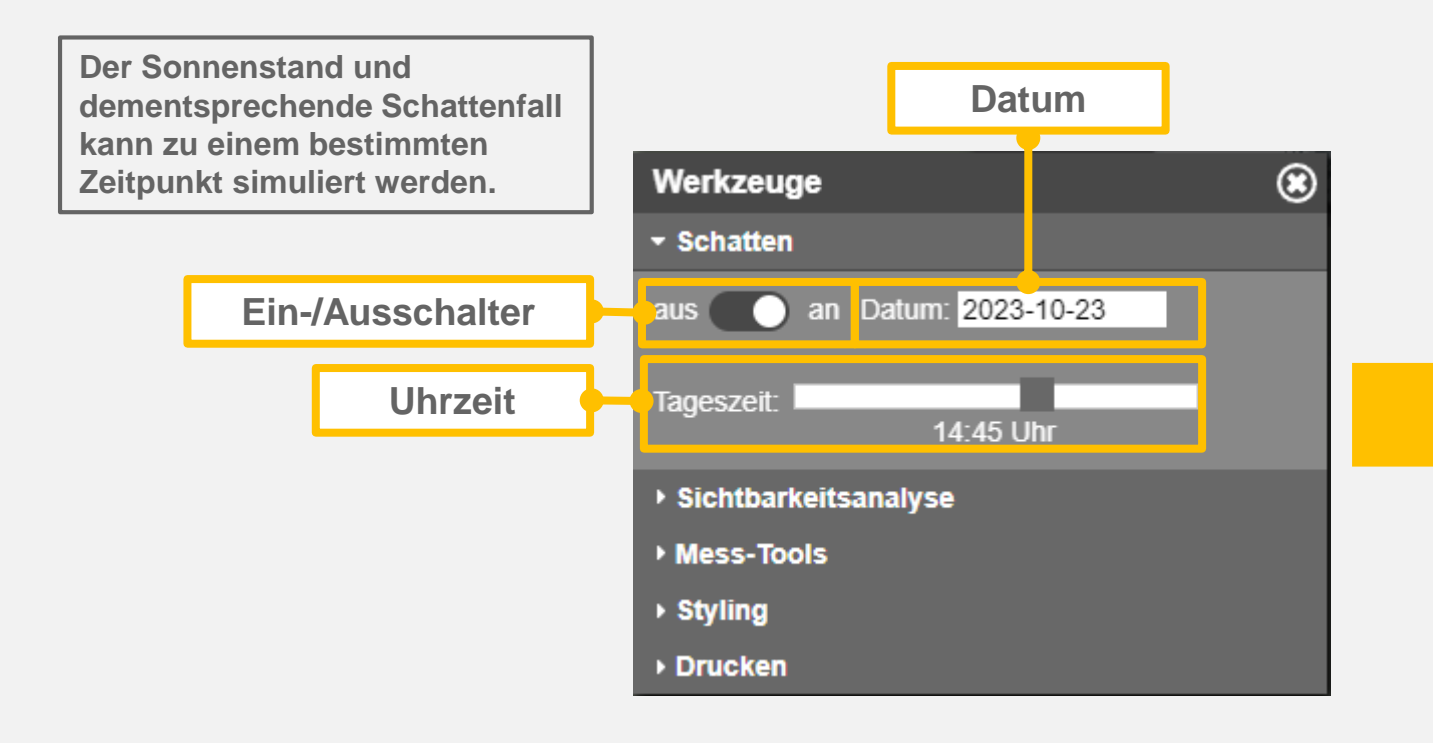

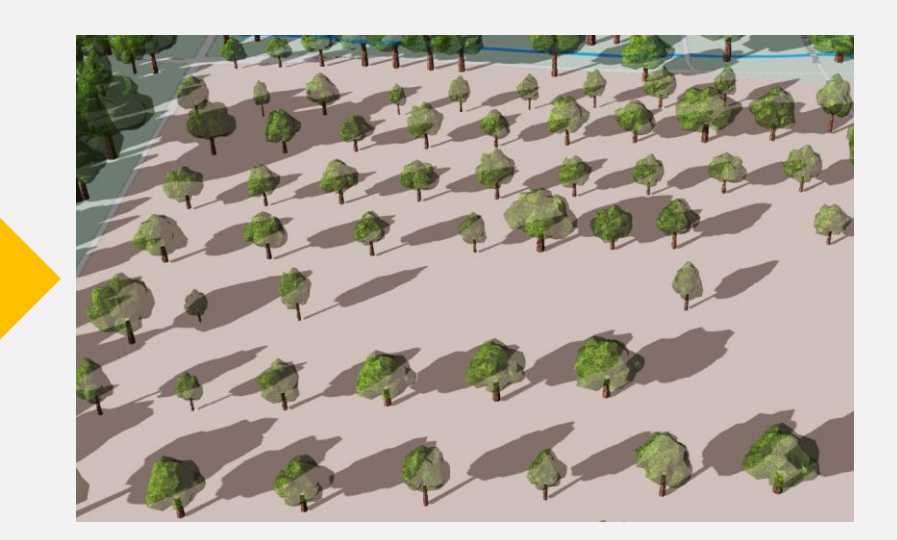

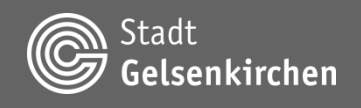

#### **Werkzeuge - Sichtbarkeitsanalyse**

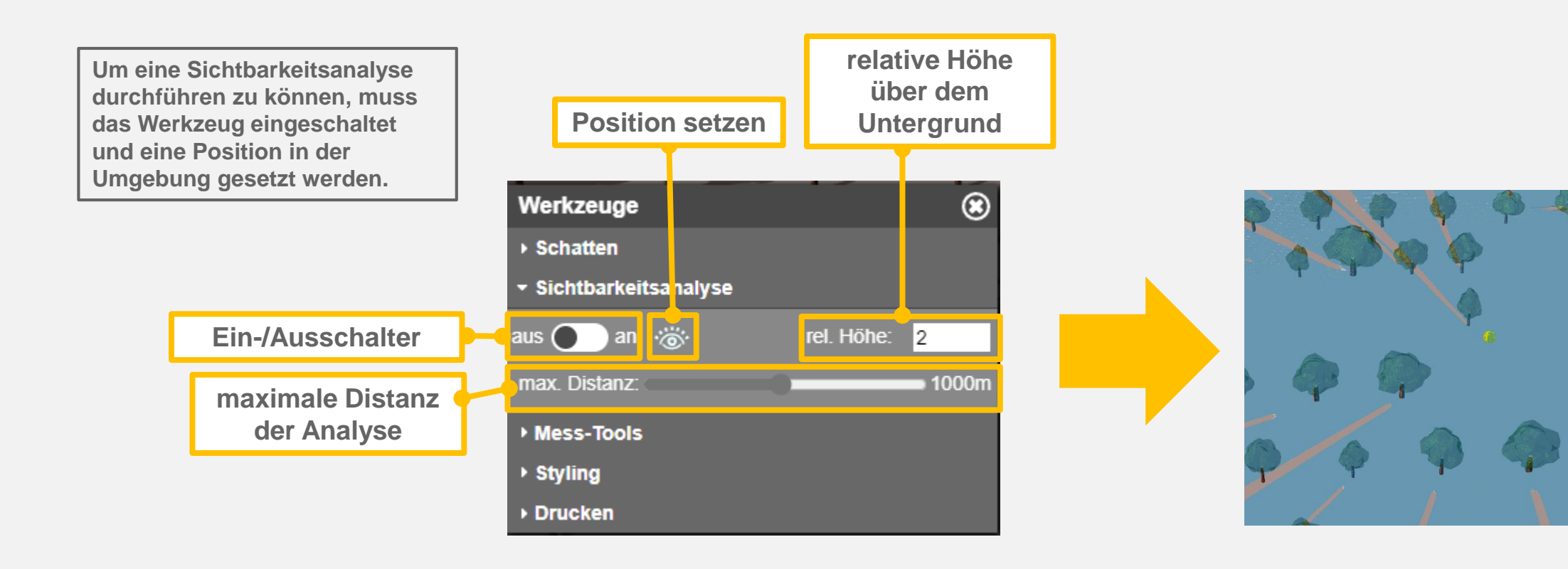

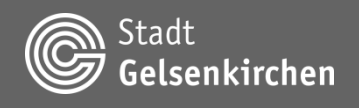

#### **Werkzeuge – Mess-Tools**

**Mit den Mess-Tools können Messungen durchgeführt und Gebäudebemaßungen angezeigt werden. Eine Messung wird durch Betätigen der Schaltfläche gestartet. Anschließend können mittels der linken Maustaste Messpunkte gesetzt werden. Flächen- und Pfadmessungen können mit der rechten Maustaste beendet werden. Die Höhenmessung wird automatisch nach Setzen des zweiten Messpunktes beendet.**

**Es lassen sich auch Gebäudebemaßungen anzeigen. Hierfür muss die Schaltfläche gedrückt und ein Gebäude ausgewählt werden. Anschließend werden die Bemaßungen direkt am Gebäude dargestellt.** 

**Es kann immer nur die Bemaßungen EINES Gebäudes angezeigt werden. Klickt man auf das nächste Gebäude wird die Bemaßung des vorherigen Gebäudes wieder ausgeblendet.**

**Sowohl die Bemaßungen als auch die durchgeführten Messungen können über die rechte Schaltfläche gelöscht werden.**

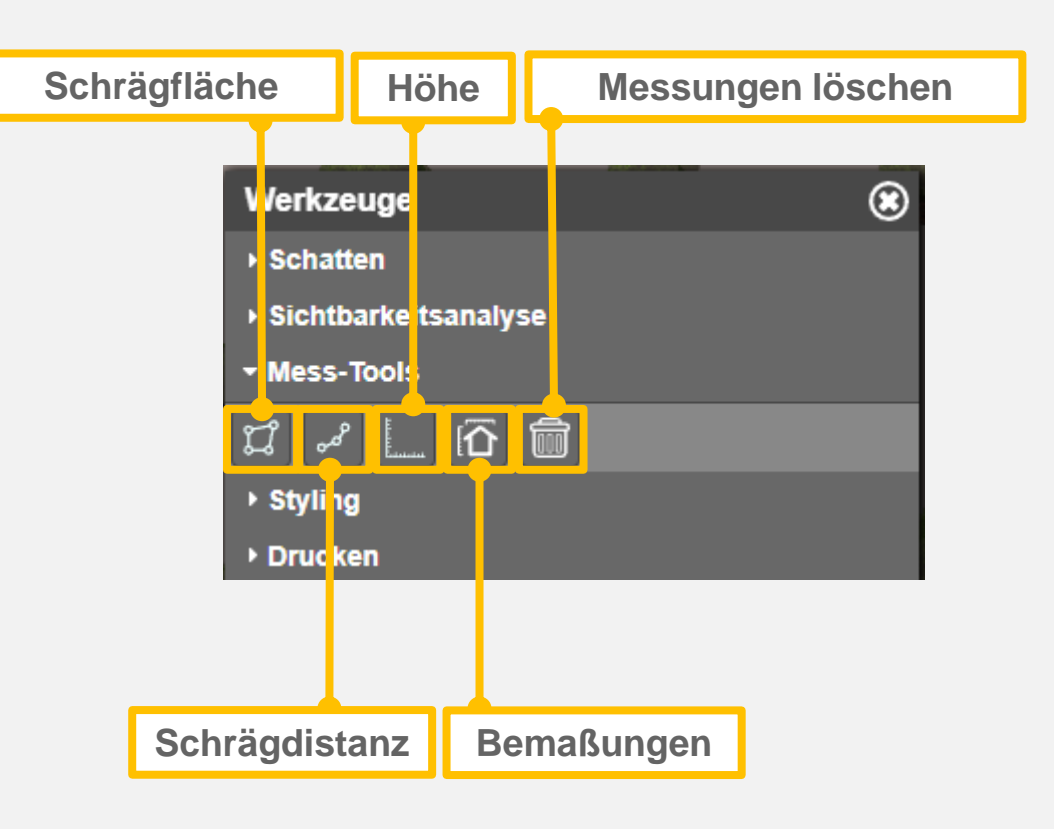

![](_page_37_Picture_0.jpeg)

![](_page_37_Figure_1.jpeg)

![](_page_38_Picture_0.jpeg)

#### **Werkzeuge – Styling**

**Über das Werkzeug Styling kann die Darstellung des Globus (=Geländes) und der Gebäude verändert werden. Zusätzlich erlaubt das Werkzeug die Darstellung eines groben Wasserpegelstandes.**

**Styling der 3D-Gebäude Transparenz des Geländes Pegelstand in Metern**

![](_page_38_Picture_5.jpeg)

#### **Transparenz des Globus Styling der Gebäude**

![](_page_38_Picture_7.jpeg)

![](_page_38_Picture_9.jpeg)

**Pegelstand**

![](_page_38_Picture_11.jpeg)

![](_page_39_Picture_0.jpeg)

#### **Werkzeuge – Drucken**

**Das Werkzeug Drucken ermöglicht die Ausgabe einer PDF-Datei sowie den Export des aktuellen Bildausschnittes ohne Elemente der Benutzeroberfläche als PNG.**

#### **PNG-Export**

![](_page_39_Picture_5.jpeg)

#### Werkzeuge ▶ Schatten ▶ Sichtbarkeitsanalyse ▶ Mess-Tools ▶ Styling \* Drucken

 $^\circledR$ 

als PDF herunterladen

als PNG herunterladen

![](_page_39_Picture_9.jpeg)

**PDF-Export**

Datenlizenz Deutschland - Zero - Version 2.0

Kontakt: **Stadt Gelsenkirchen** Referat 62 - Vermessung und Kataster **Rathaus Buer** Goldbergstraße 12 45894 Gelsenkirchen Email: vermkat@gelsenkirchen.de

Stadt<br>Selsenkirchen

![](_page_40_Picture_0.jpeg)

### **Einstellungen**

#### **Qualitätseinstellungen**

**Das Werkzeug Drucken ermöglicht die Ausgabe einer PDF-Datei sowie den Export des aktuellen Bildausschnittes ohne Elemente der Benutzeroberfläche als PNG.**

#### **PNG-Export**

![](_page_40_Picture_5.jpeg)

#### **PDF-Export**

![](_page_40_Picture_7.jpeg)

Datenlizenz Deutschland - Zero - Version 2.0

Kontakt: **Stadt Gelsenkirchen** Referat 62 - Vermessung und Kataster **Rathaus Buer** Goldbergstraße 12 45894 Gelsenkirchen Email: vermkat@gelsenkirchen.de

Stadt<br>Selsenkirchen

![](_page_41_Picture_0.jpeg)

### **Einstellungen**

#### **Qualitätseinstellungen**

**In den Einstellungen können verschiedene Qualitätsprofile festgelegt werden. Diese ermöglichen eine flexible Anpassung der visuellen Darstellung an die Leistungsmerkmale des jeweiligen Endgeräts.**

![](_page_41_Picture_4.jpeg)

![](_page_41_Picture_38.jpeg)